## **Adult Guidance: Race to the Finish Lesson 6**

Children's individual solutions to creating the code may vary but trial and error alongside experimentation with ideas should be encouraged.

The quiz introduced in this lesson includes amendments from the quiz from the previous lesson. At the start of this lesson, it is recommended that children save their work under a new name that indicates 'Race to the Finish Lesson 6' to allow for assessment against this lesson's success criteria.

In this quiz, children will be adding a second sprite and use a variety of **Control** and **Looks** blocks. Provided in the lesson are sound suggestions for the children to add sounds to their algorithm. **Sound** blocks should be placed to add an effect within the algorithm, such as when a correct answer is given, when an incorrect answer is given or on a countdown to begin the game.

For the purpose of the following code, the names **Car 1** and **Car 2** have been chosen to represent the two vehicle sprites. The children may have chosen another suitable sprite name.

#### **Some Potential Debugging**

- The children may experience a lag in the sound and movement of their sprite if they choose a sound from the sound library that is longer in length. It may be useful to show children how to access the sound library to trim the sound so that it becomes shorter in length.
- It is important to add **wait** blocks at the start of the algorithms to allow for the speech in the **say** blocks attached to either the second vehicle sprite or host, to introduce the quiz.
- It is important to remind the children that if they change **Car 1's Costume** when winning the race, that they also use a **switch costume** block at the start of the algorithm to return **Car 1** back to its original **Costume**.
- The children should be encouraged to experiment with the **wait** block and **Motion** block for the **Car 2** sprite. It is important to introduce them to counting in hundredths (0.01), understanding that this will make **Car 2** move along the racetrack backdrop quicker.

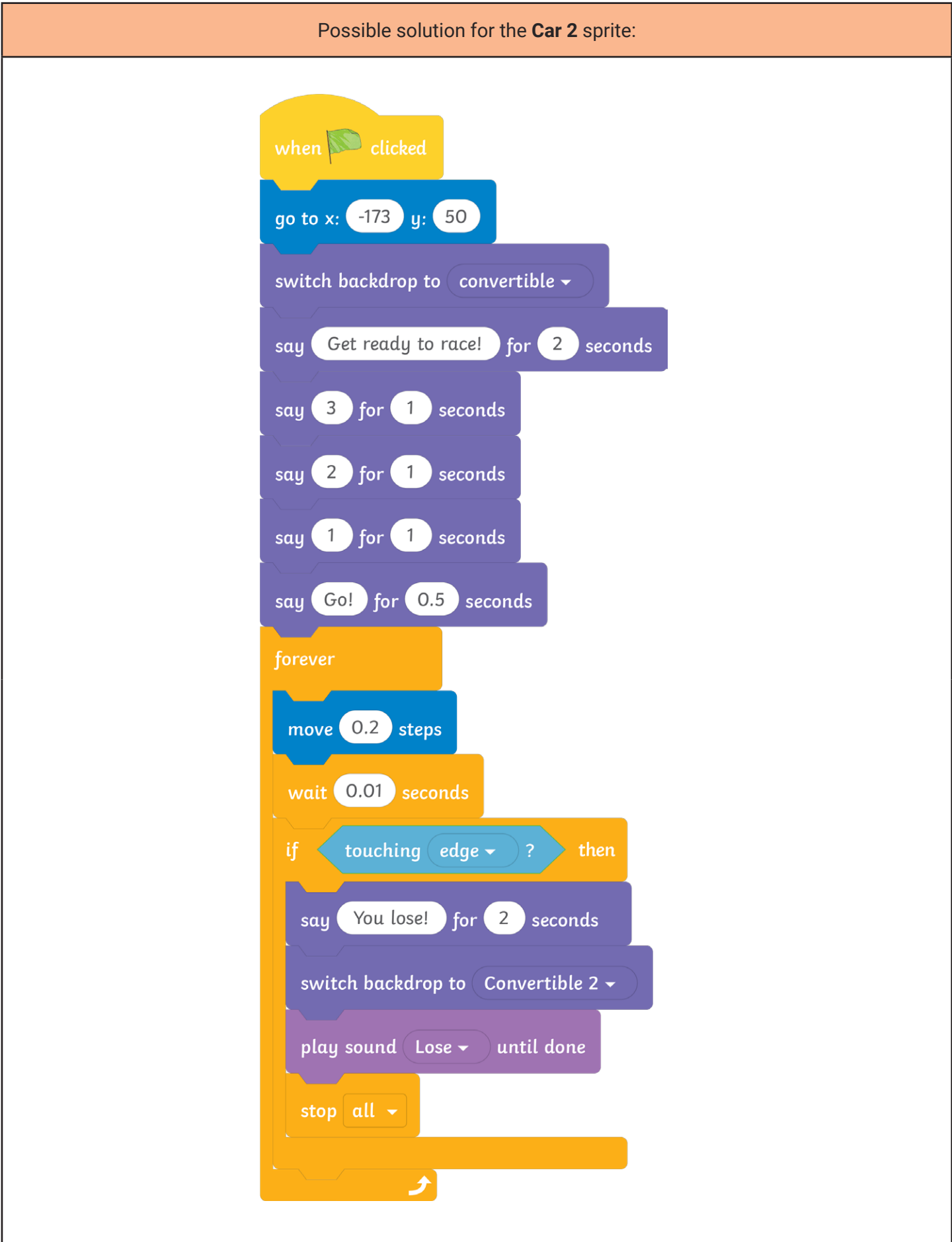

#### **Adult Guidance: Race to the Finish Lesson 6**

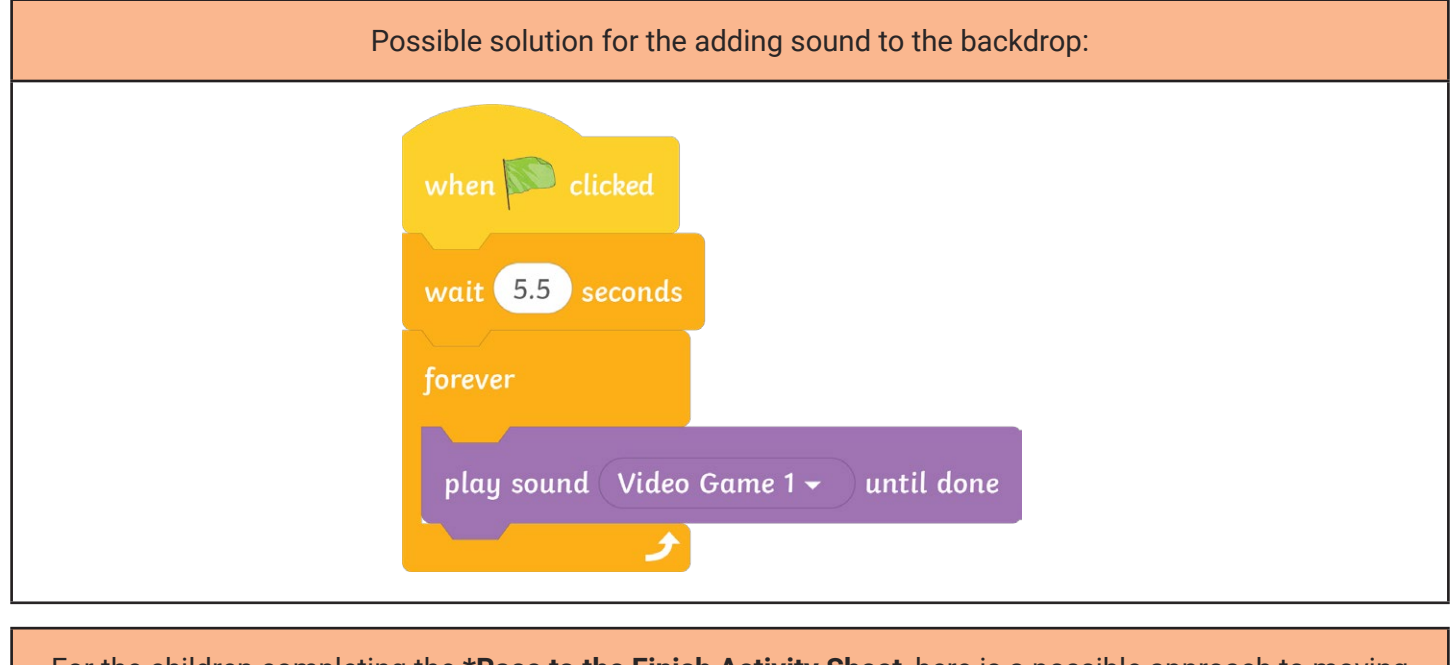

For the children completing the **\*Race to the Finish Activity Sheet**, here is a possible approach to moving the **Car 2** faster or slower: The following code belongs on the **Car 2** sprite:  $move (0.2)$ steps wait 0.01 seconds

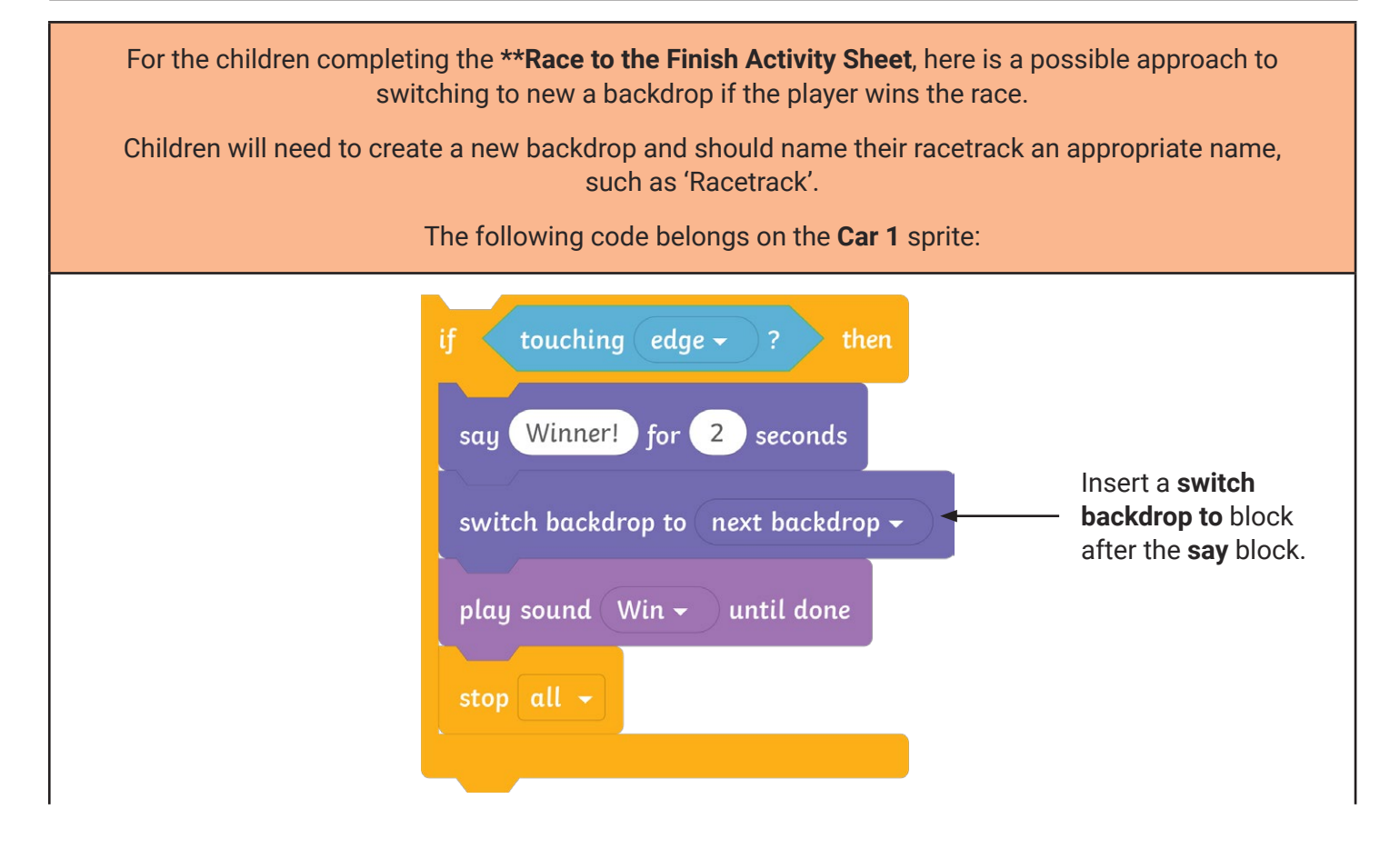

### **Coding with Scratch: Questions and Quizzes:**  Race to the Finish

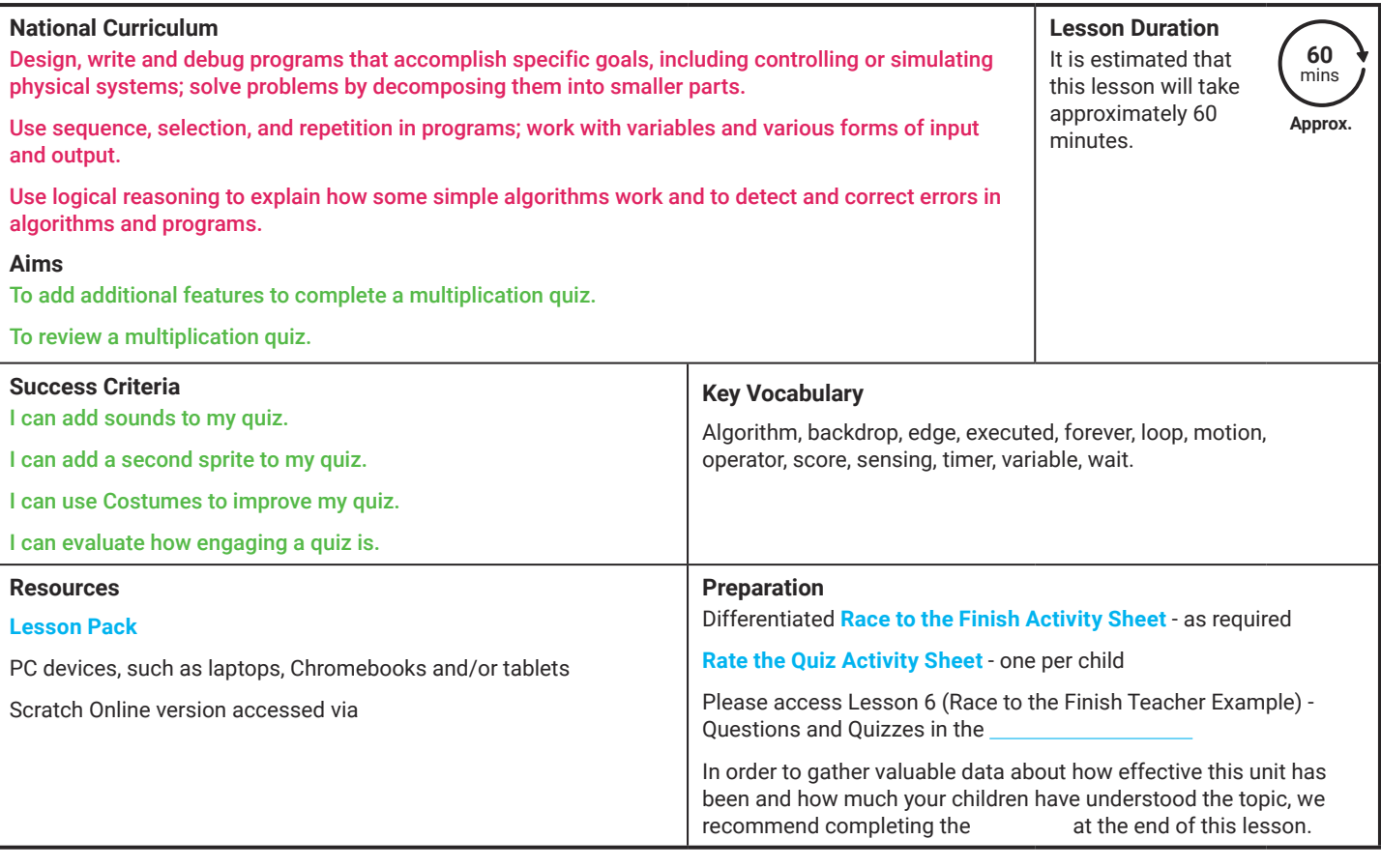

Prior Learning: In the previous lesson, the children moved from using the ask Sensing blocks alone to create a new multiplication quiz using Variables and Operators to generate random multiplication questions.

#### **Learning Sequence**

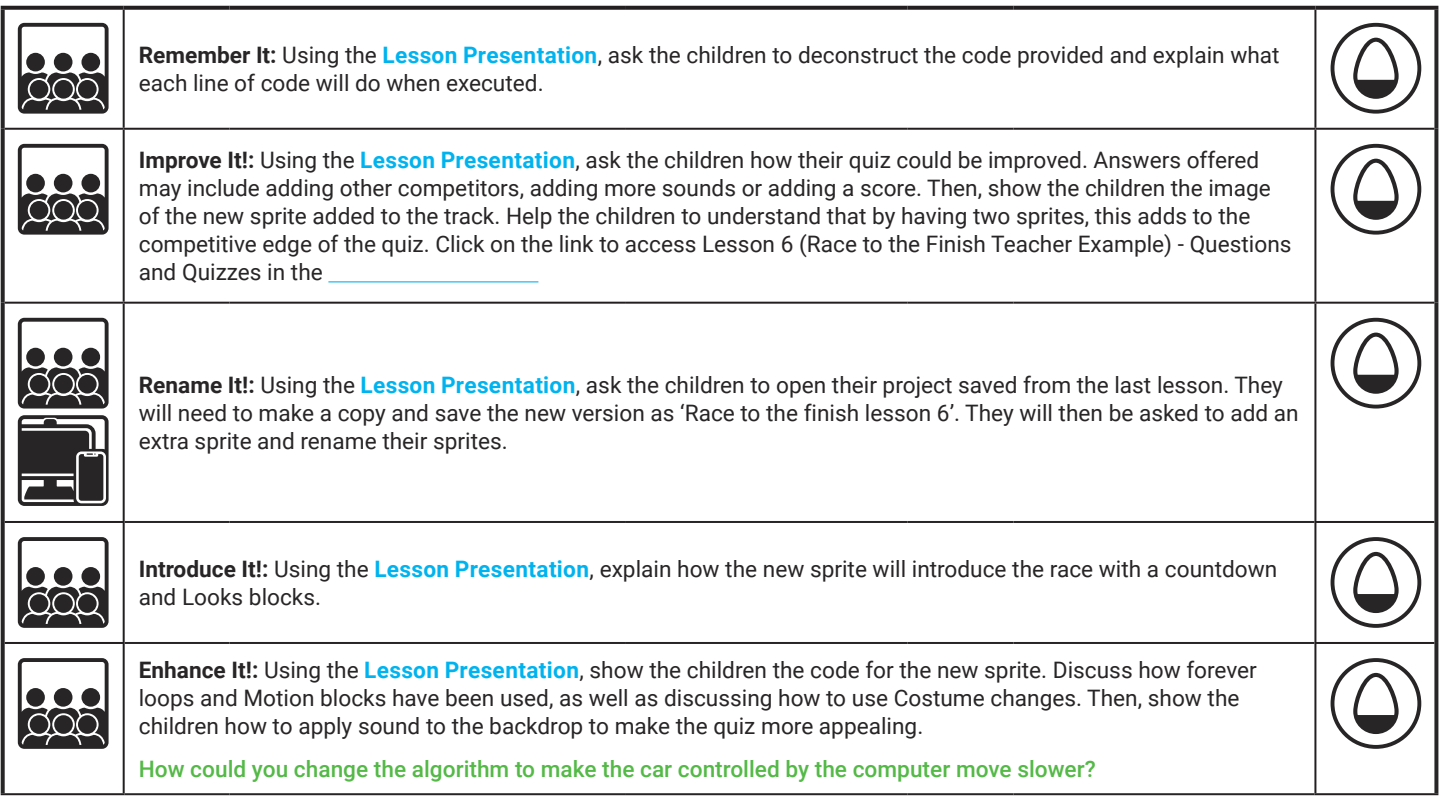

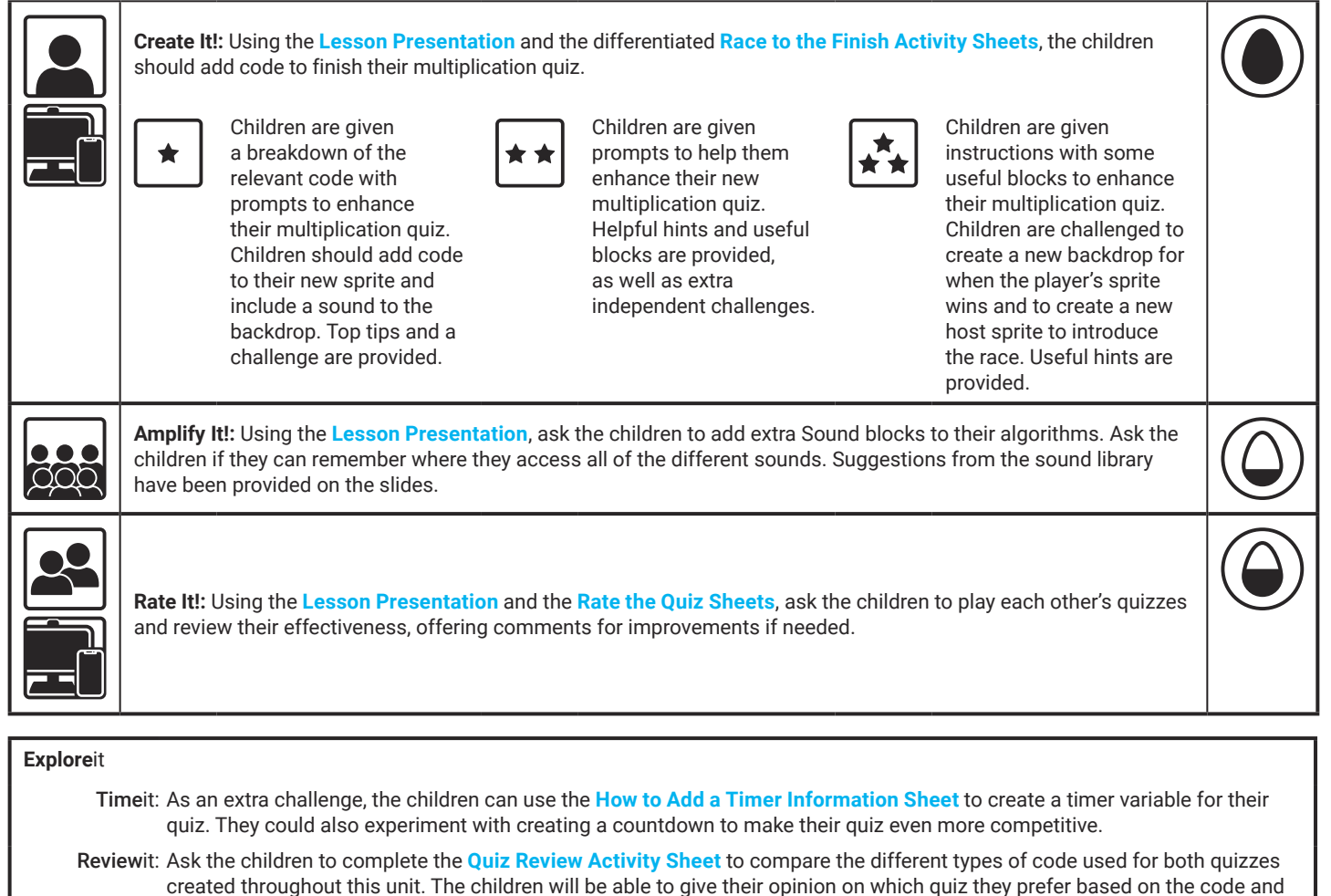

features used within each. Rememberit: Using the **ask the children to go through and now highlight all of the words that they understand and** know.

**Assessment Notes:**

**Disclaimers:**

**External Links:**

This resource contains links to external websites and/or external apps. Please be aware that the inclusion of any link in this resource should not be taken as an endorsement of any kind by Twinkl of the linked website and/or app, or any association with its operators. You should also be aware that we have no control over the availability of the linked pages and/or apps. If the link is not working, please let us know by contacting TwinklCares and we will try to fix it although we can assume no responsibility if this is the case. We are not responsible for the content of external sites and/or external apps.

#### **Scratch Safety:**

Showing or creating the flashing sprite effect could be problematic for children with conditions such as epilepsy. Discretion is advised.

# **Computing** Coding with Scratch: Questions and Quizzes

Computing | Coding With Scratch: Questions and Quizzes | Race to the Finish | Lesson 6

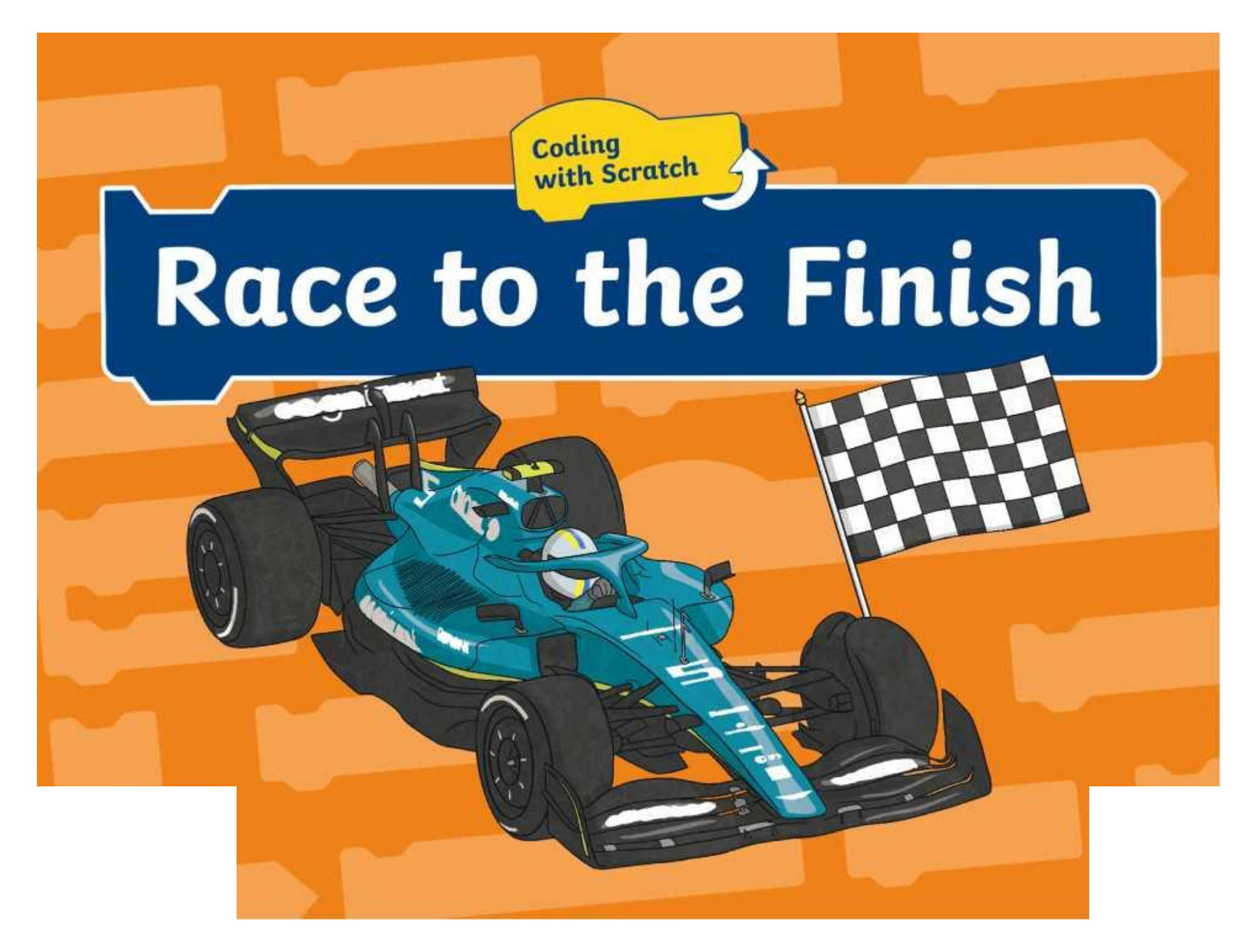

## **Question Marks**

**This is Quizby. He is a question mark who loves to ask questions.**

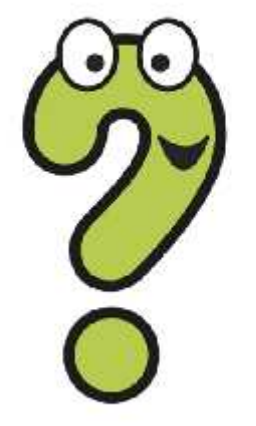

When you see a question mark icon like this in the **Lesson Presentation**, it can be clicked on to reveal one of Quizby's questions.

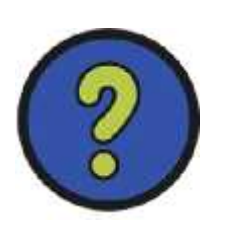

The questions that appear next to these question marks will help you to think about the key learning throughout the lesson.

## **Aims**

- To add additional features to complete a multiplication quiz.
- To review a multiplication quiz.

## **Success Criteria**

- I can add sounds to my quiz.
- I can add a second sprite to my quiz.
- I can use Costumes to improve my quiz.
- I can evaluate how engaging a quiz is.

## **Remember It**

Take a look at the code below.

With a partner, discuss what happens on each line of code.

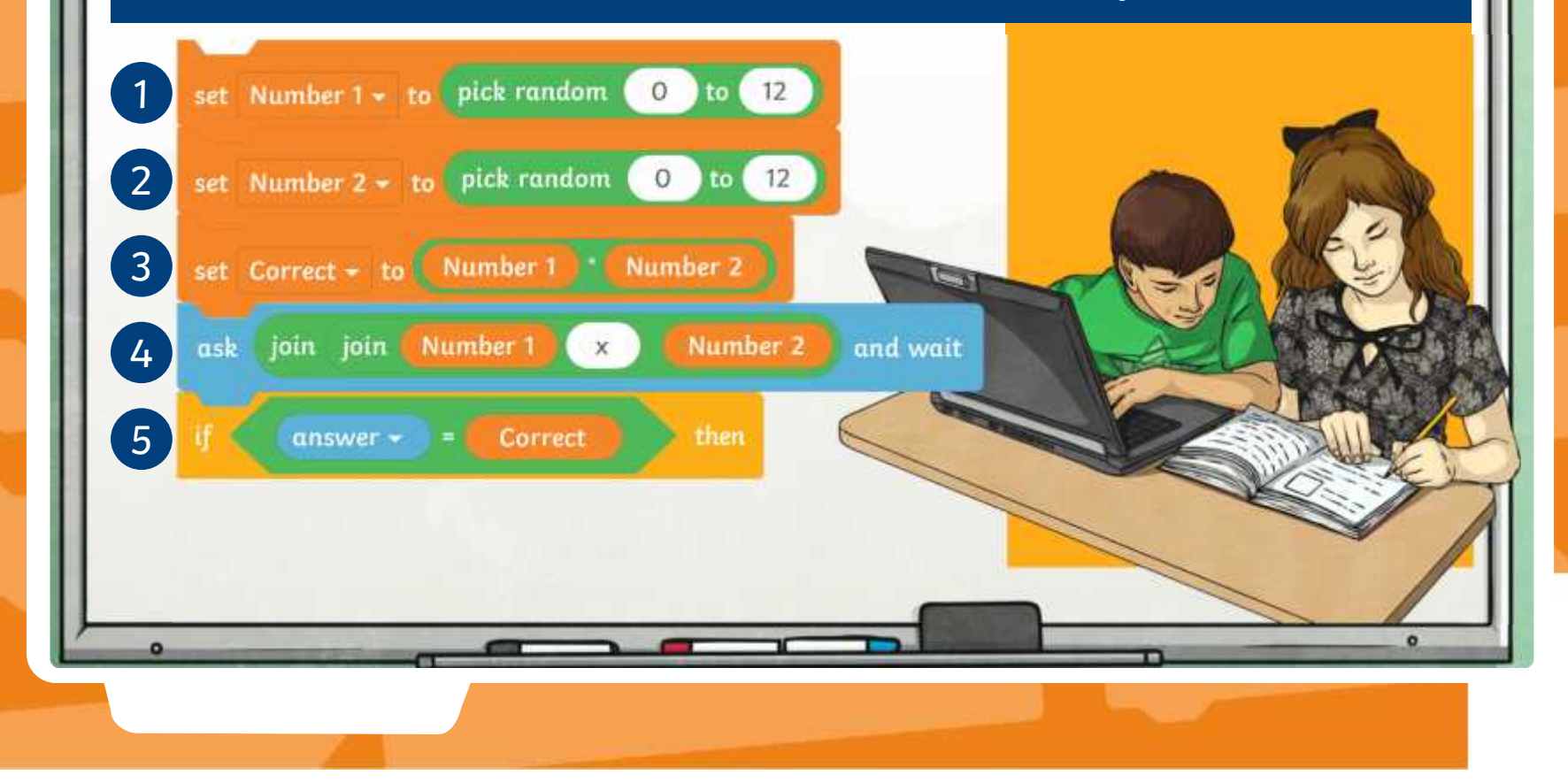

 $\bullet$ 

### **Improve It!**

Last lesson you made a multiplication quiz using **Variables** and **Operators** blocks to generate random multiplication questions.

Can you remember what you added to make your quiz competitive?

Why do you think adding a competitive edge would be more appealing to a player?

Can you think of other ways to make your quiz even more appealing and exciting?

Is there another competitive strategy that could be added to your quiz?

### **Improve It!**

Here is an example of how the quiz has been improved.

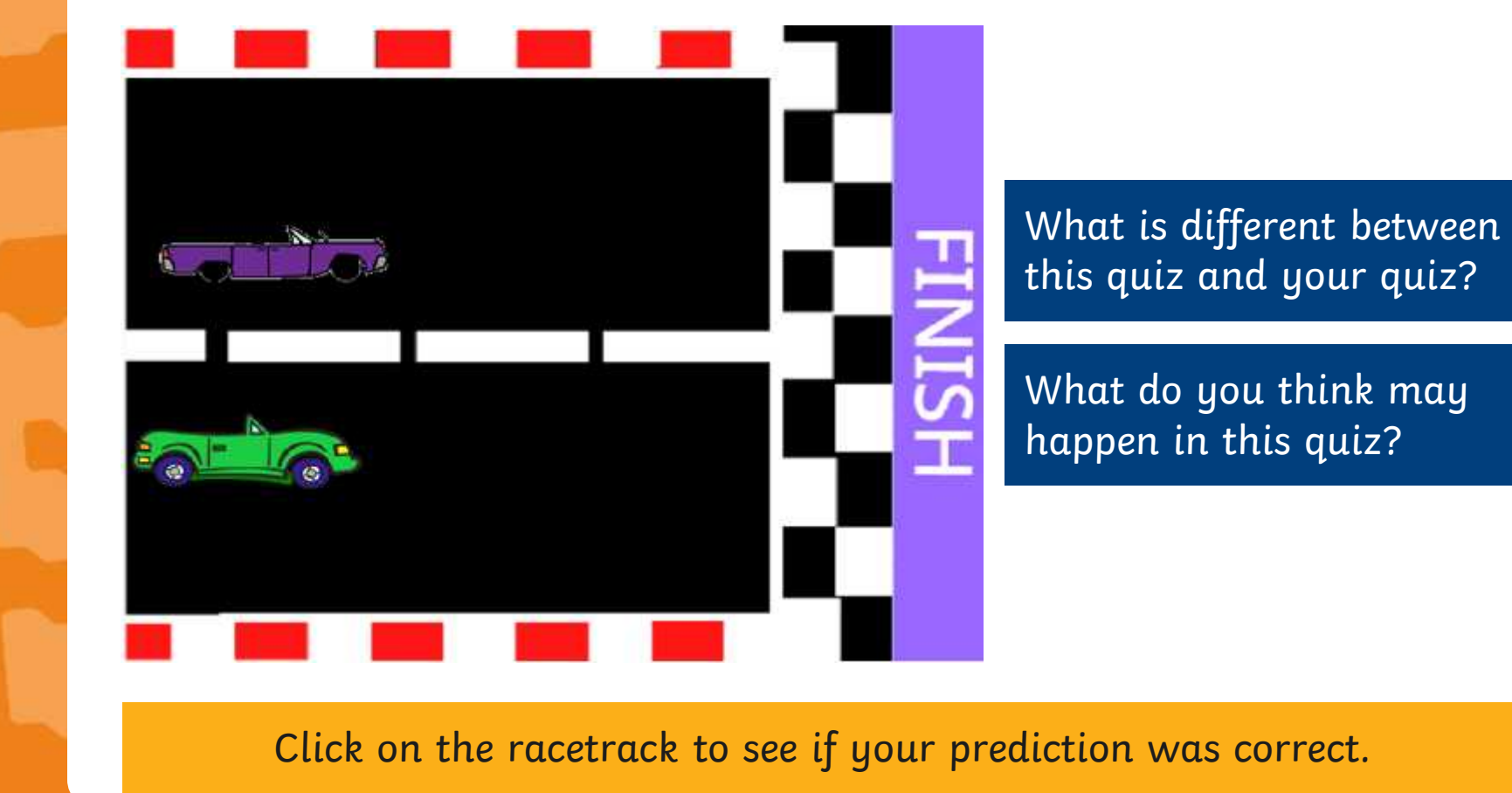

### **Rename It!**

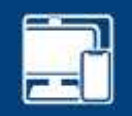

You may have guessed that a new sprite has been added to make the quiz more competitive. This will allow the player to race against a sprite.

Firstly, you will need to open your Scratch project from the last lesson. Then, make a copy and save the new project as 'Race to the finish lesson 6'.

You will now need to add your second vehicle sprite.

To make it easier to identify each sprite, rename the car from the last lesson 'Car 1'. Then, rename the new sprite 'Car 2'.

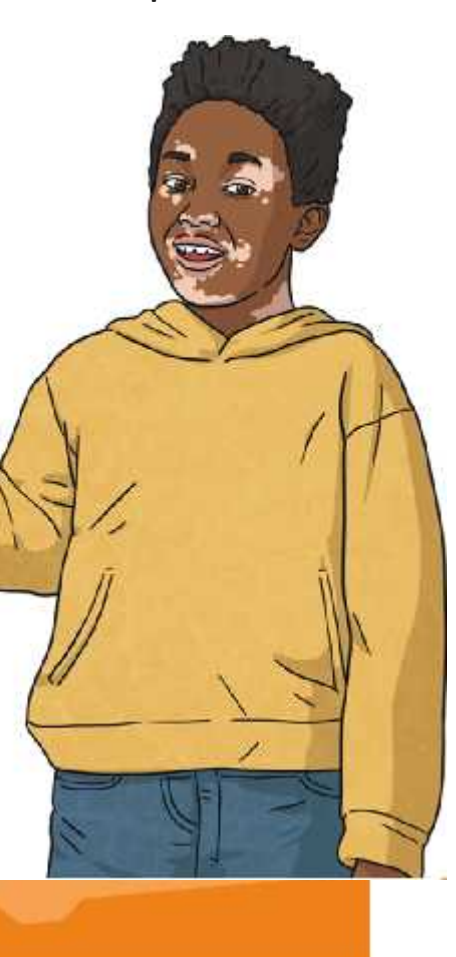

### **Introduce It!**

When looking more closely at quizzes, they can sometimes be introduced by a host. In this instance, we will add some **Looks** blocks to the **Car 2** sprite, so that it can introduce a countdown before starting the race.

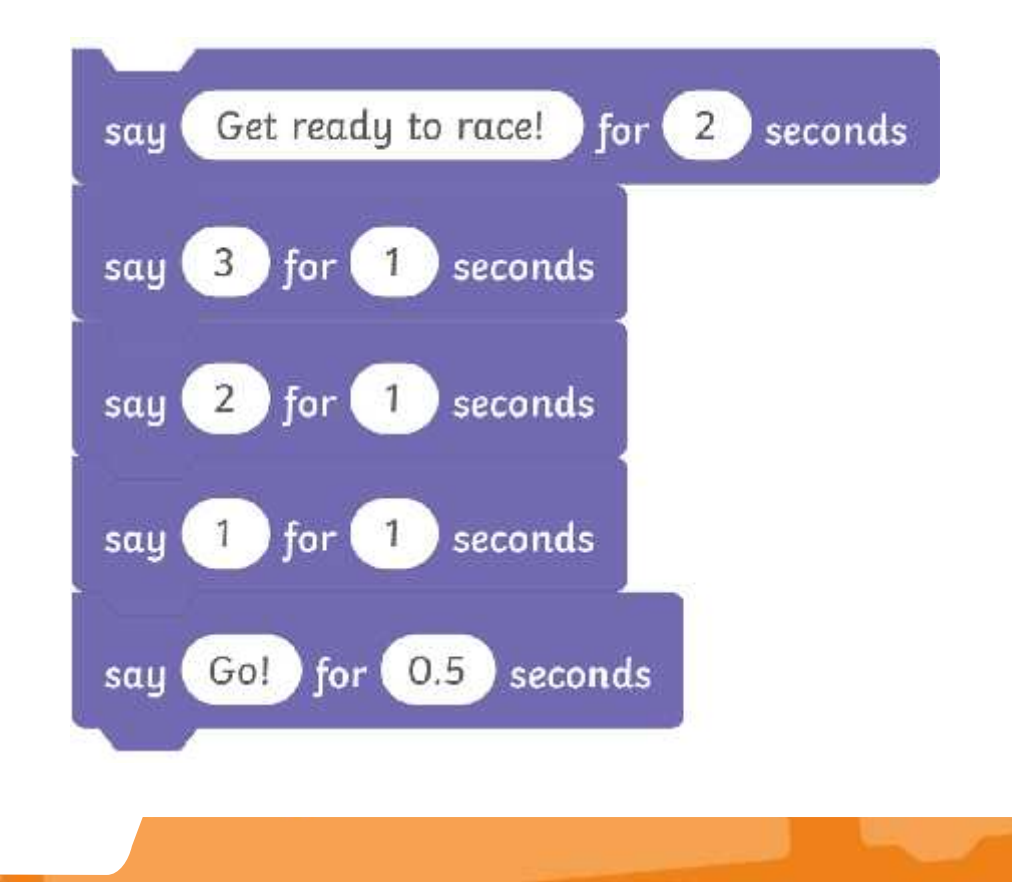

### **Enhance It!**

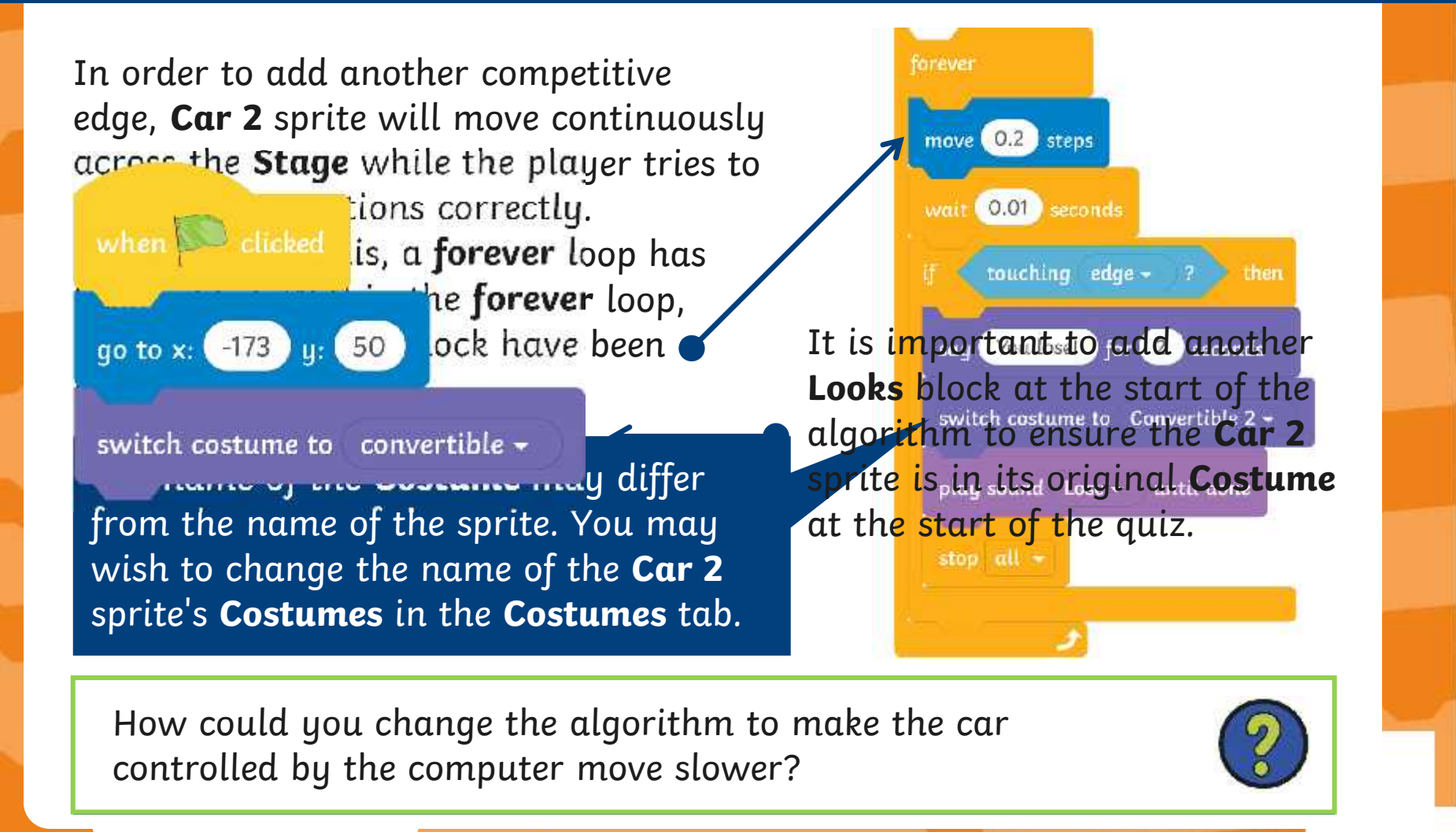

### **Enhance It!**

 $\overline{\phantom{x}}$  How could you piece this code together, so that it plays sounds in the  $\overline{\phantom{x}}$ what same of effects and a competitive edge of another way to another way to another way to another way to ano

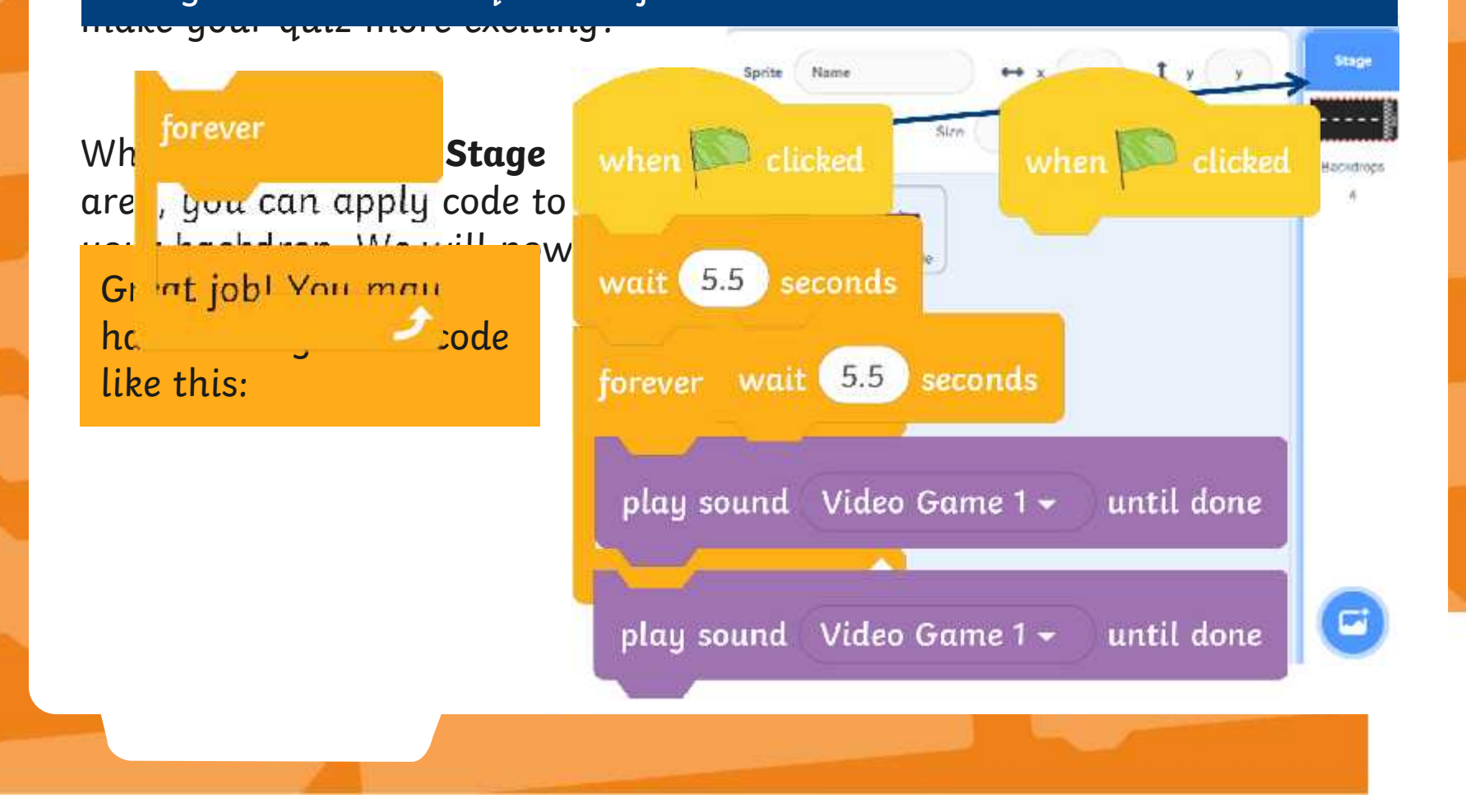

### **Create It!**

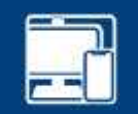

Now it's over to you. This is your opportunity to create a fantastic, competitive multiplication quiz for others to play.

Using the **Race to the Finish Activity Sheets**,

appealing as possible, adding all of the effects and commands you have learnt throughout this unit.

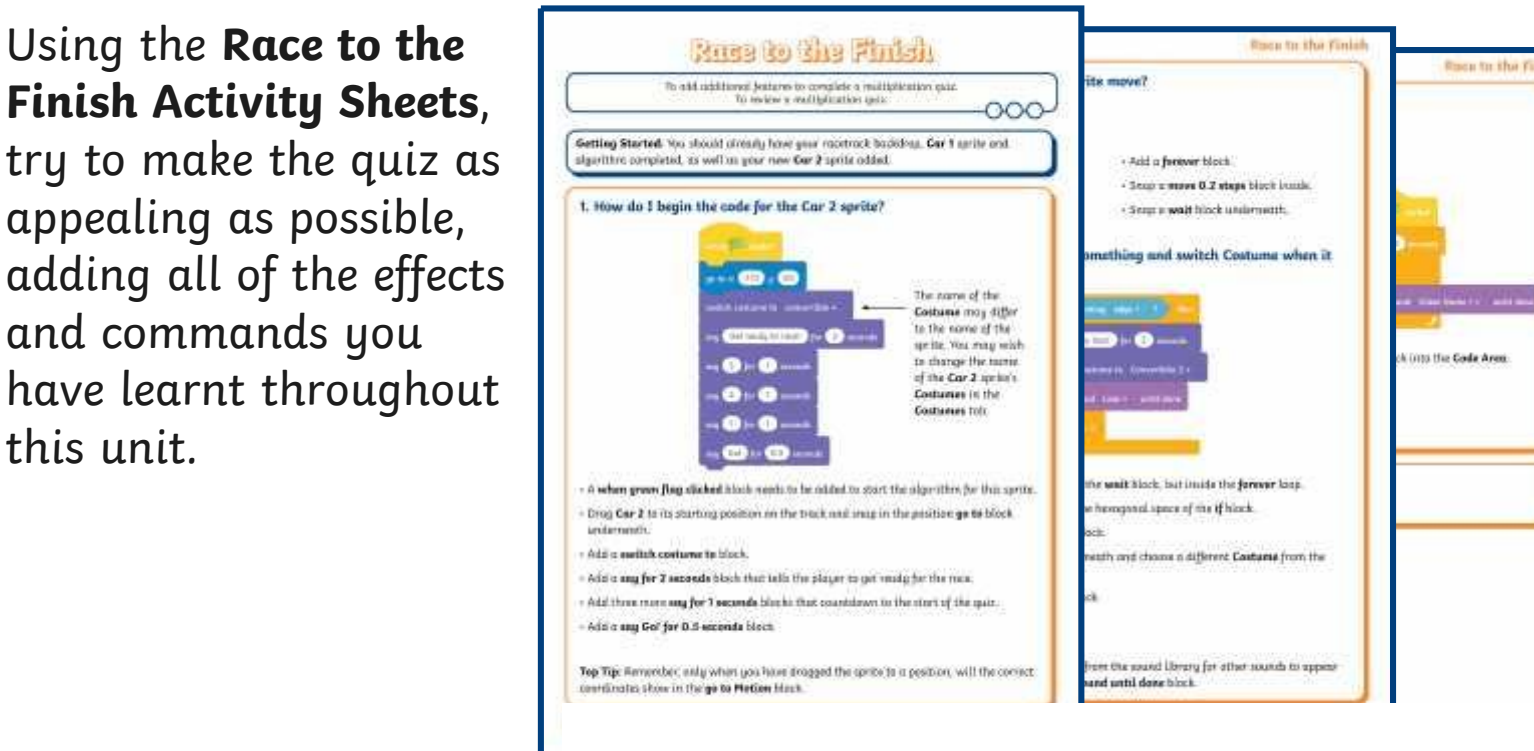

### **Amplify It!**

Now have have completed your quiz, can you think about where you could add more **Sound** blocks to your algorithm to make it more appealing?

You could add sounds when an incorrect answer is given, when a correct answer is given, as part of the countdown at the start of the race and to signal that the race has ended.

Here are some **Sound** blocks that could be used within your quiz:

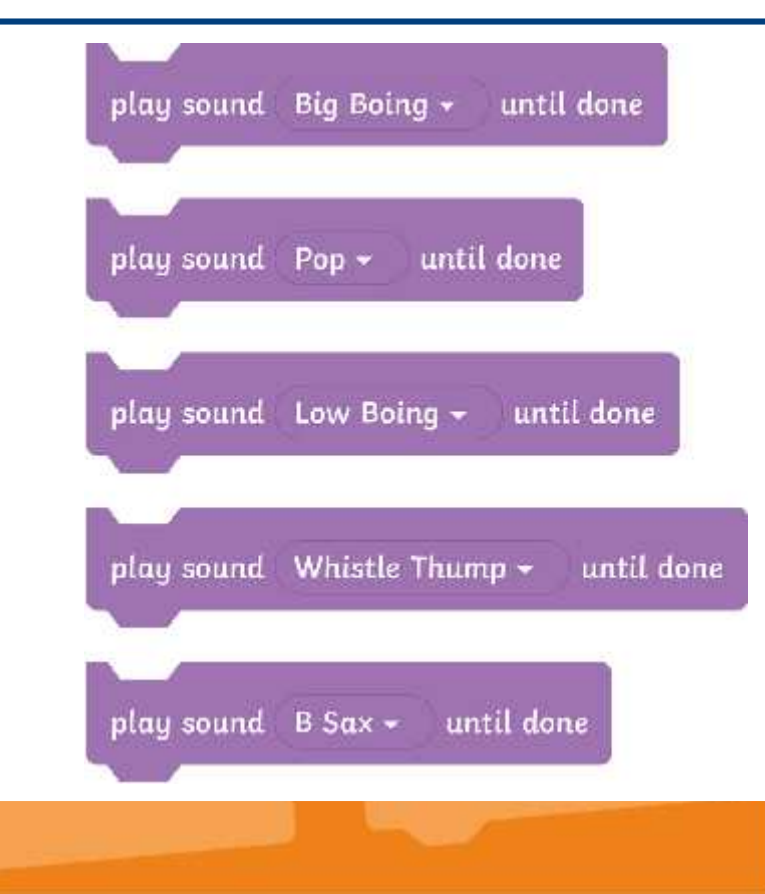

### **Rate It!**

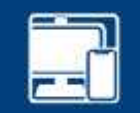

Fantastic job! Now that you have created your amazing multiplication quiz, it is time to test out your quiz.

Fill in the **Rate the Quiz Sheet**, commenting on the positive elements of someone else's quiz. You may even be able to make some fantastic suggestions to make their quiz even better than it already is!

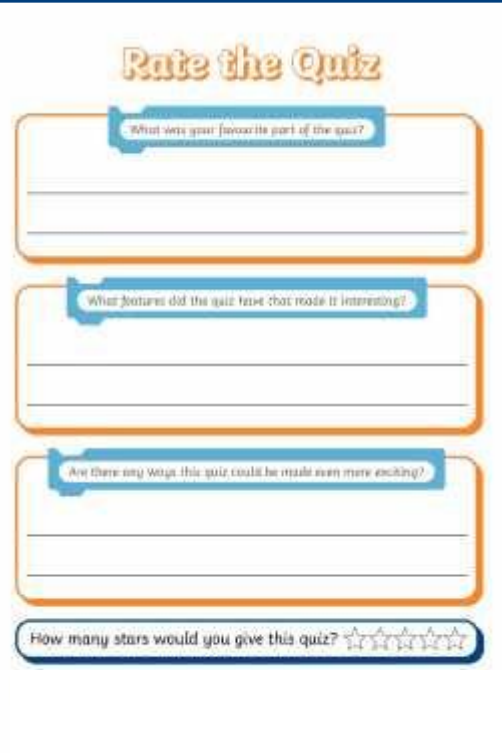

## **Aims**

- To add additional features to complete a multiplication quiz.
- To review a multiplication quiz.

## **Success Criteria**

- I can add sounds to my quiz.
- I can add a second sprite to my quiz.
- I can use Costumes to improve my quiz.
- I can evaluate how engaging a quiz is.

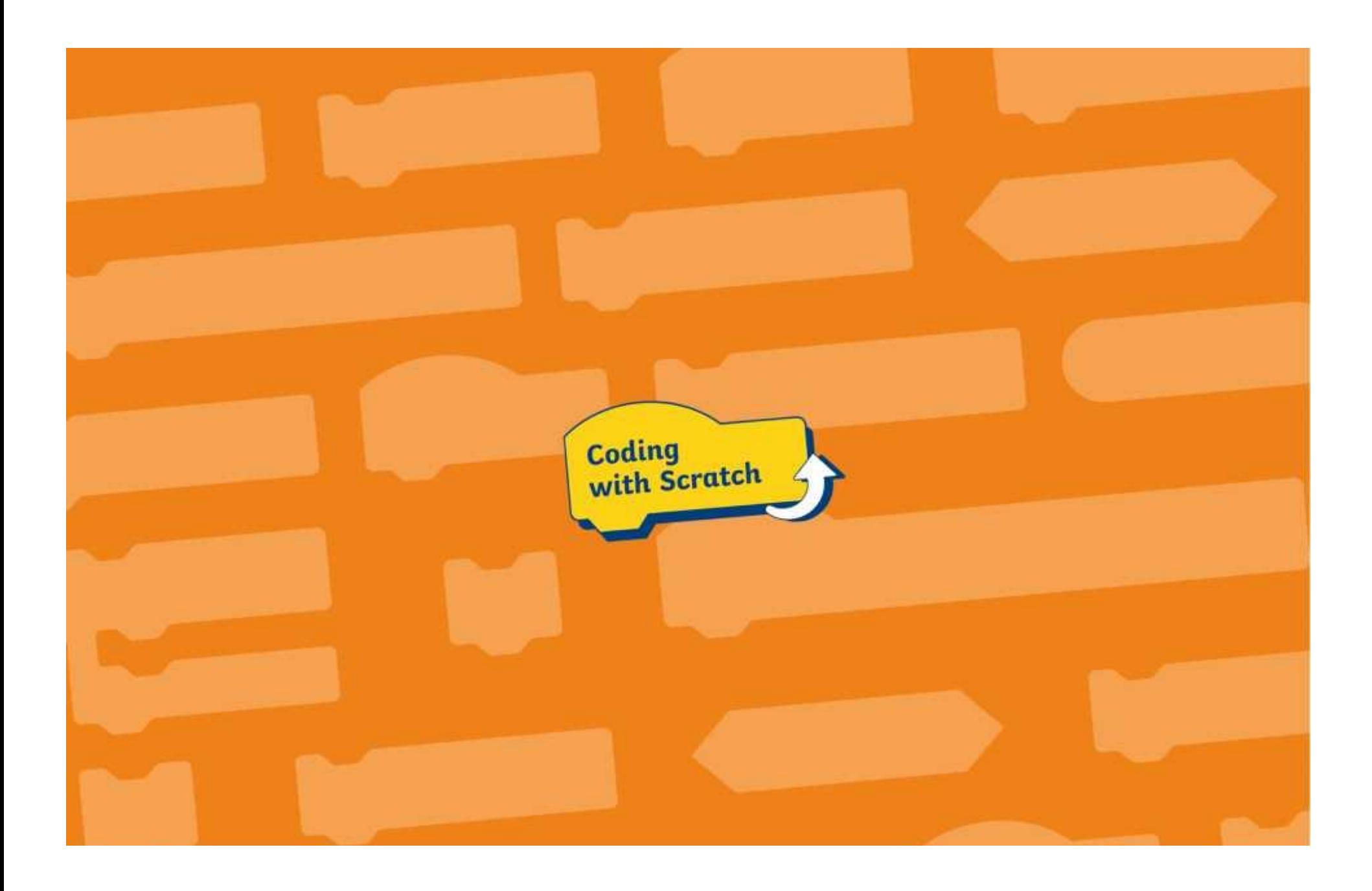

## **How to Add a Timer**

Use this help sheet when creating a timer in Scratch.

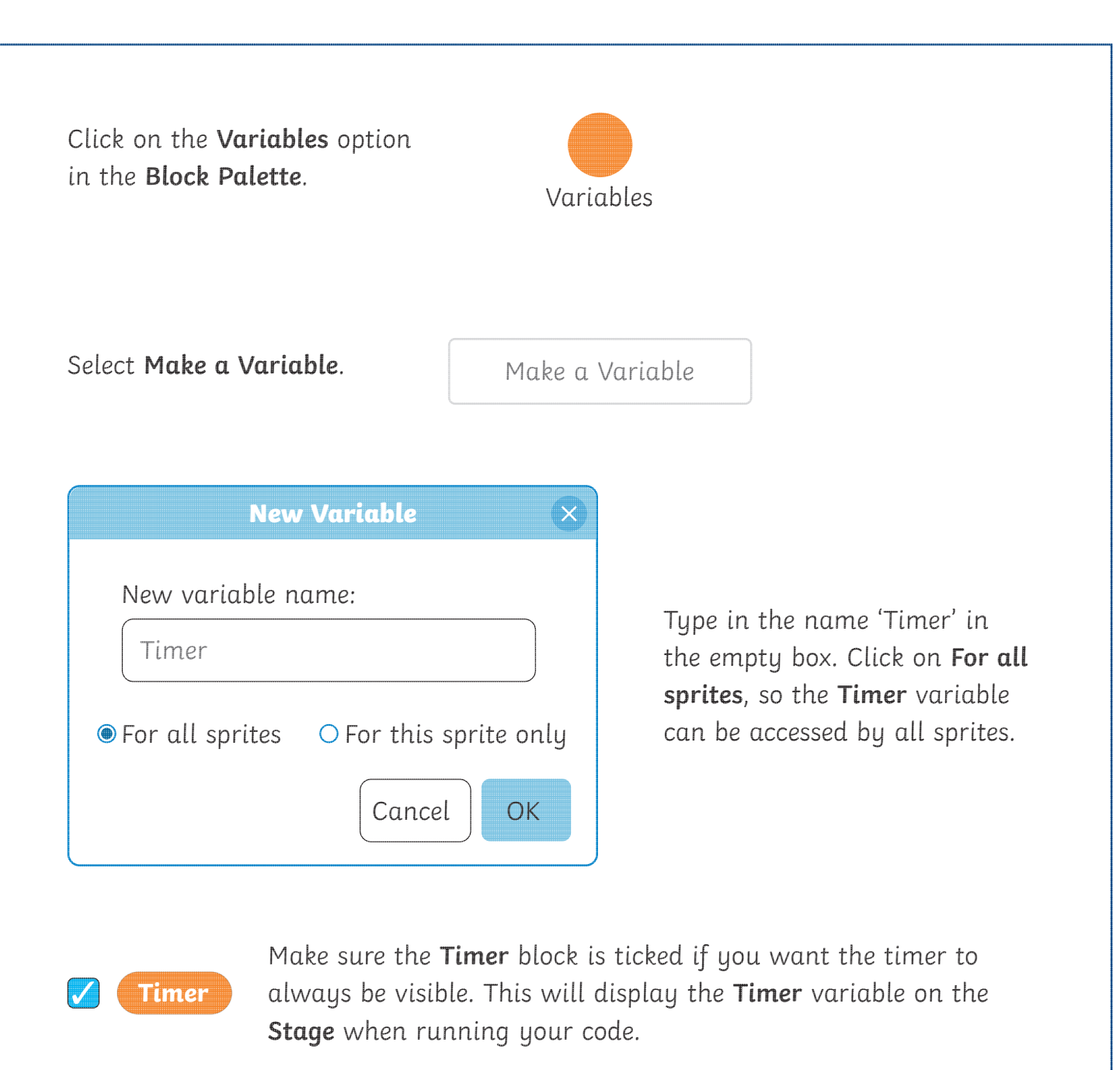

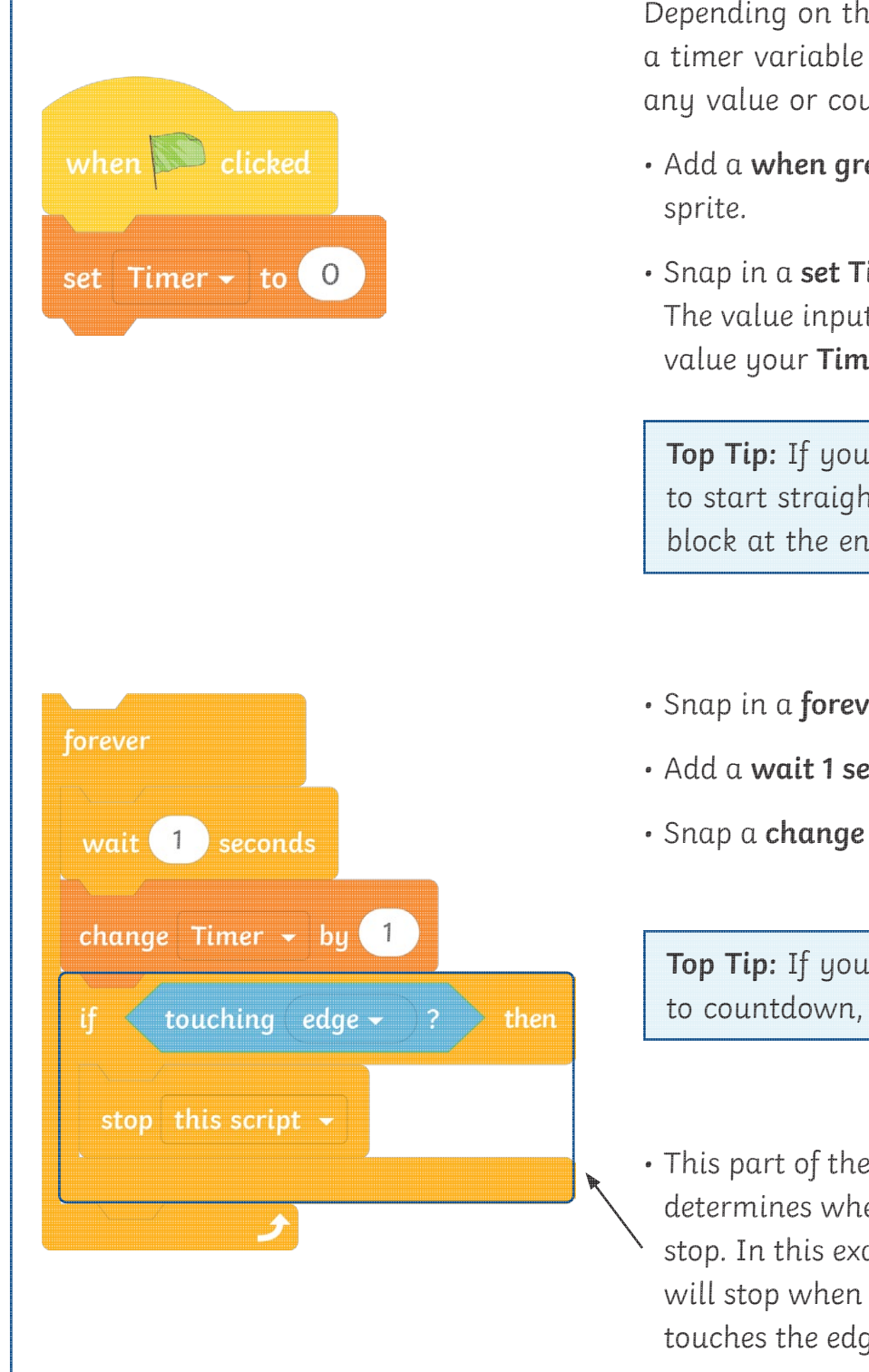

Depending on the conditions and outcomes, a timer variable can be set to count up to any value or countdown from any value.

- Add a **when green flag clicked** block to any
- Snap in a **set Timer to** block underneath. The value inputted here will determine the value your **Timer** starts with.

**Top Tip:** If you don't want the **Timer** to start straight away, add a **wait** block at the end of this algorithm.

- Snap in a **forever** block.
- Add a **wait 1 seconds** block inside.
- Snap a **change Timer by** block underneath.

**Top Tip:** If you want the **Timer** to countdown, use a minus sign.

• This part of the algorithm determines when the **Timer** will stop. In this example, the **Timer** will stop when a particular sprite touches the edge of the **Stage**.

## **How to Add a Timer**

Use this help sheet when creating a timer in Scratch. Click on the **Variables** option in the **Block Palette**. Variables Select **Make a Variable**. Make a Variable **New Variable**  $\overline{\mathsf{x}}$ New variable name: Type in the name 'Timer' in Timer the empty box. Click on **For all sprites**, so the **Timer** variable  $\bullet$  For all sprites  $\circ$  For this sprite only can be accessed by all sprites. Cancel OK Make sure the **Timer** block is ticked if you want the timer to always be visible. This will display the **Timer** variable on the **Timer Stage** when running your code.

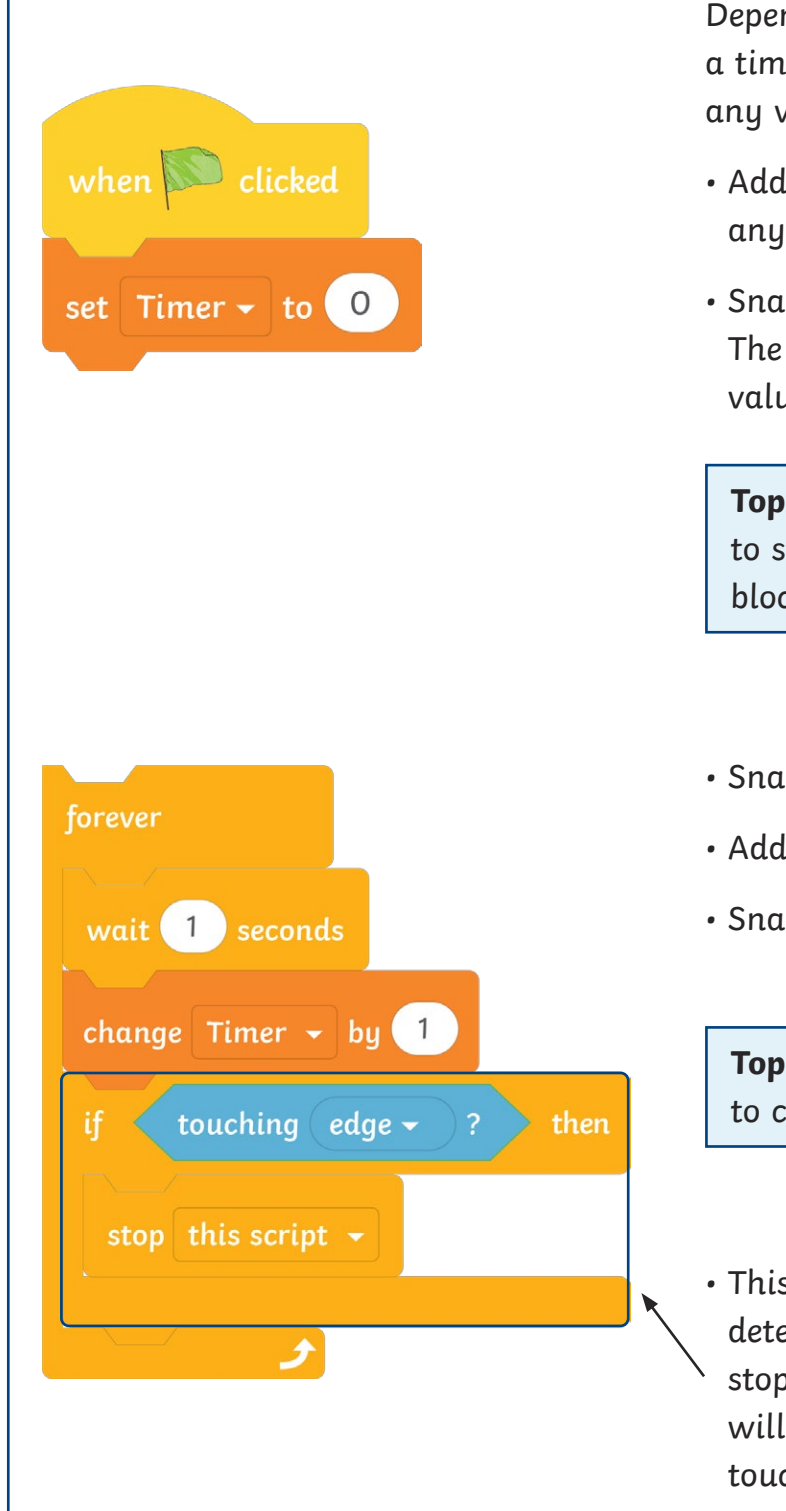

Depending on the conditions and outcomes, a timer variable can be set to count up to any value or countdown from any value.

- Add a **when green flag clicked** block to any sprite.
- Snap in a **set Timer to** block underneath. The value inputted here will determine the value your **Timer** starts with.

**Top Tip:** If you don't want the **Timer** to start straight away, add a **wait** block at the end of this algorithm.

- Snap in a **forever** block.
- Add a **wait 1 seconds** block inside.
- Snap a **change Timer by** block underneath.

**Top Tip:** If you want the **Timer** to countdown, use a minus sign.

• This part of the algorithm determines when the **Timer** will stop. In this example, the **Timer** will stop when a particular sprite touches the edge of the **Stage**.

## **Quiz Review**

Look at and play both of the quizzes below. Compare and review the two different styles.

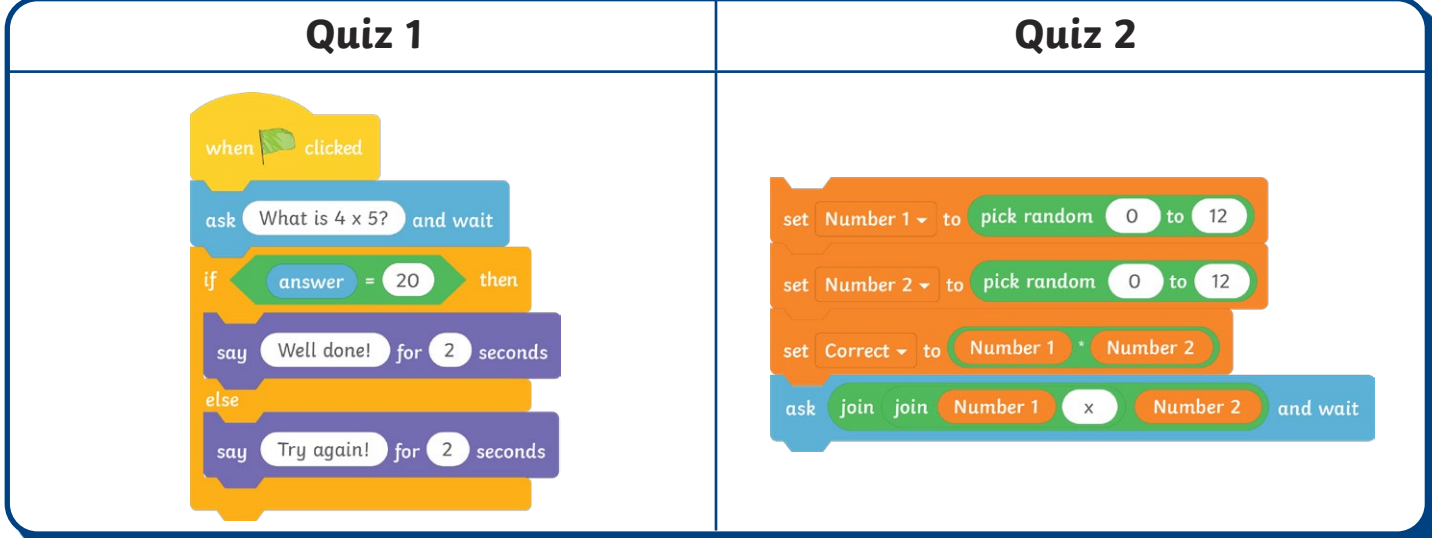

What differences are there between the algorithms for asking the questions?

Why might the code used in Quiz 2 be better for a multiplication quiz?

What features does Quiz 1 have that are different to Quiz 2?

Which quiz do you prefer to play and why?

## Quiz Review **Answers**

The children will offer their own answers to the review questions but some suggestions could be as follows:

### **What differences are there between the algorithms for asking the questions**?

**Children's own responses, such as:** In Quiz 1, each question is asked using an ask block with a specific answer. Whereas in Quiz 2, variables and Boolean operators are used to select random numbers to multiply numbers together. The correct answers are then based on these random values being multiplied together.

### **Why might the code used in Quiz 2 be better for a multiplication quiz?**

**Children's own responses, such as:** There is a mix of multiplication questions generated randomly. Therefore, this means there will be variation and the questions should not be repeated.

This means there is also an element of surprise and this will truly test the player on their multiplication skills.

### **What features does Quiz 1 have that are different to Quiz 2?**

**Children's own responses, such as:** Quiz 1 has one sprite whereas Quiz 2 has two. The sprites in Quiz 2 race each other whereas the one sprite asks the questions in Quiz 1. This means that in Quiz 2 a competitive element has been added to this quiz. A player may be more enthused to learn their times tables as they will want to race the other car to the finish line.

Quiz 2 has a sound applied to the backdrop and movements added to both sprites so that one car continuously moves along the track, whereas the other moves on the condition of a correct answer given.

In Quiz 1, a score has been added to keep count of the correct answers given.

### **Which quiz do you prefer to play and why?**

**Children's own responses.**

## **Quiz Review**

Look at and play both of the quizzes below. Compare and review the two different styles.

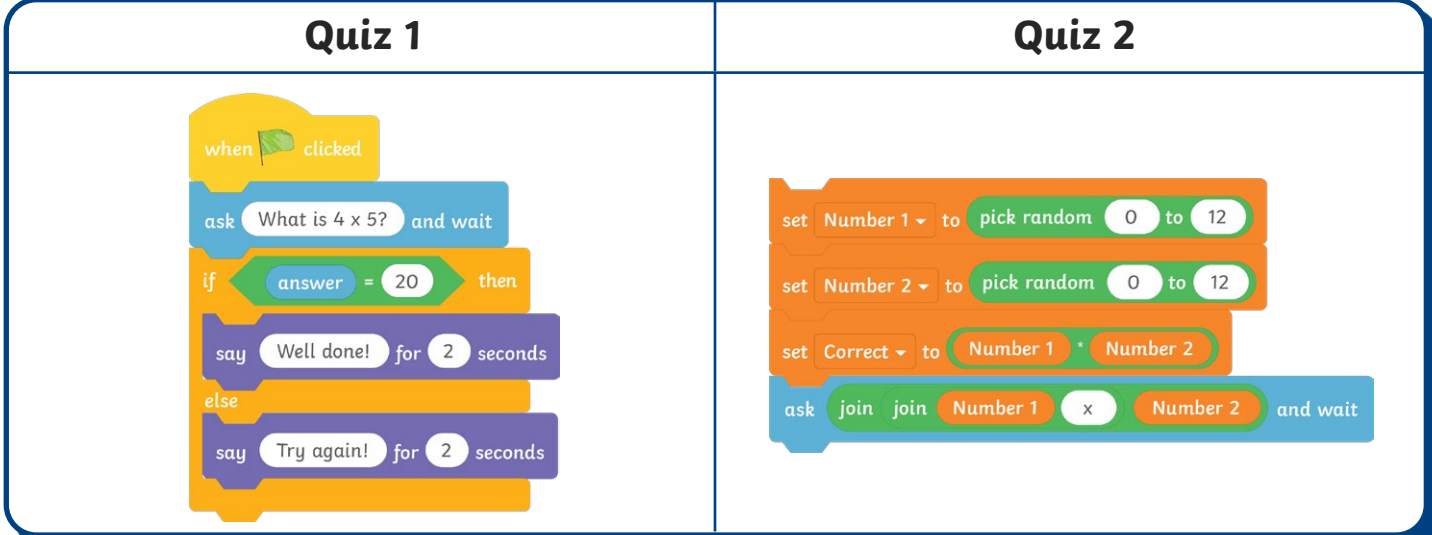

What differences are there between the algorithms for asking the questions?

Why might the code used in Quiz 2 be better for a multiplication quiz?

What features does Quiz 1 have that are different to Quiz 2?

Which quiz do you prefer to play and why?

## Quiz Review **Answers**

The children will offer their own answers to the review questions but some suggestions could be as follows:

### **What differences are there between the algorithms for asking the questions**?

**Children's own responses, such as:** In Quiz 1, each question is asked using an ask block with a specific answer. Whereas in Quiz 2, variables and Boolean operators are used to select random numbers to multiply numbers together. The correct answers are then based on these random values being multiplied together.

### **Why might the code used in Quiz 2 be better for a multiplication quiz?**

**Children's own responses, such as:** There is a mix of multiplication questions generated randomly. Therefore, this means there will be variation and the questions should not be repeated.

This means there is also an element of surprise and this will truly test the player on their multiplication skills.

### **What features does Quiz 1 have that are different to Quiz 2?**

**Children's own responses, such as:** Quiz 1 has one sprite whereas Quiz 2 has two. The sprites in Quiz 2 race each other whereas the one sprite asks the questions in Quiz 1. This means that in Quiz 2 a competitive element has been added to this quiz. A player may be more enthused to learn their times tables as they will want to race the other car to the finish line.

Quiz 2 has a sound applied to the backdrop and movements added to both sprites so that one car continuously moves along the track, whereas the other moves on the condition of a correct answer given.

In Quiz 1, a score has been added to keep count of the correct answers given.

### **Which quiz do you prefer to play and why?**

**Children's own responses.**

## **Quiz Review**

Look at and play both of the quizzes below. Compare and review the two different styles.

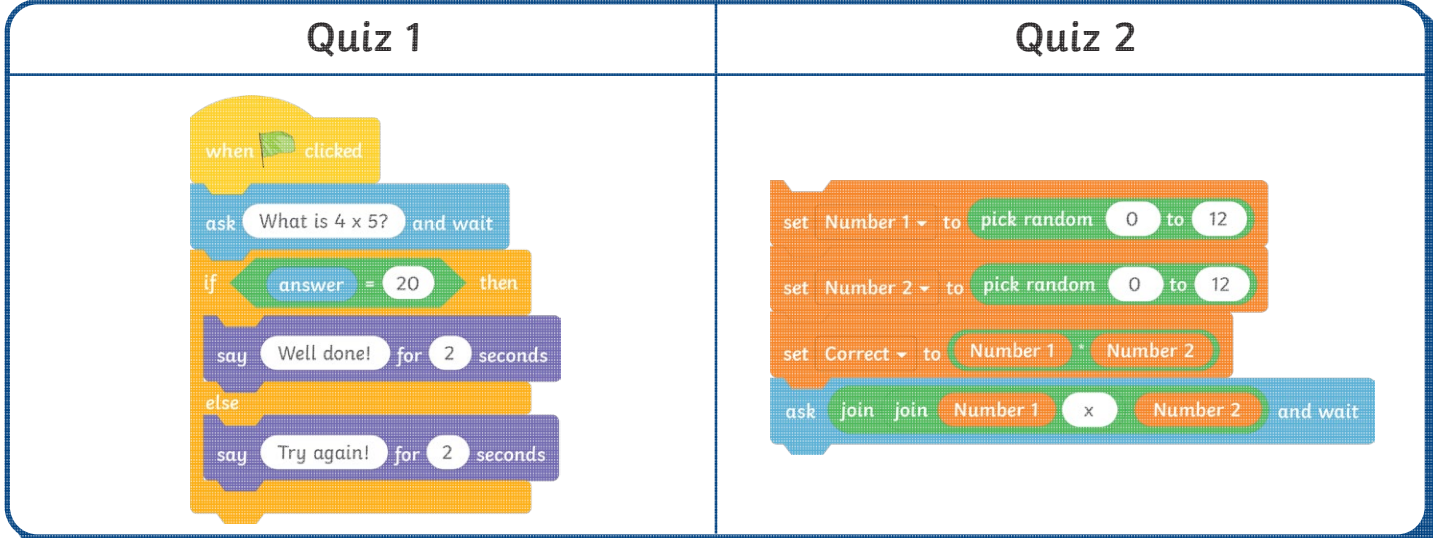

What differences are there between the algorithms for asking the questions?

Why might the code used in Quiz 2 be better for a multiplication quiz?

What features does Quiz 1 have that are different to Quiz 2?

Which quiz do you prefer to play and why?

## Quiz Review **Answers**

The children will offer their own answers to the review questions but some suggestions could be as follows:

### **What differences are there between the algorithms for asking the questions**?

**Children's own responses, such as:** In Quiz 1, each question is asked using an ask block with a specific answer. Whereas in Quiz 2, variables and Boolean operators are used to select random numbers to multiply numbers together. The correct answers are then based on these random values being multiplied together.

### **Why might the code used in Quiz 2 be better for a multiplication quiz?**

**Children's own responses, such as:** There is a mix of multiplication questions generated randomly. Therefore, this means there will be variation and the questions should not be repeated.

This means there is also an element of surprise and this will truly test the player on their multiplication skills.

### **What features does Quiz 1 have that are different to Quiz 2?**

**Children's own responses, such as:** Quiz 1 has one sprite whereas Quiz 2 has two. The sprites in Quiz 2 race each other whereas the one sprite asks the questions in Quiz 1. This means that in Quiz 2 a competitive element has been added to this quiz. A player may be more enthused to learn their times tables as they will want to race the other car to the finish line.

Quiz 2 has a sound applied to the backdrop and movements added to both sprites so that one car continuously moves along the track, whereas the other moves on the condition of a correct answer given.

In Quiz 1, a score has been added to keep count of the correct answers given.

### **Which quiz do you prefer to play and why?**

**Children's own responses.**

## **Quiz Review**

Look at and play both of the quizzes below. Compare and review the two different styles.

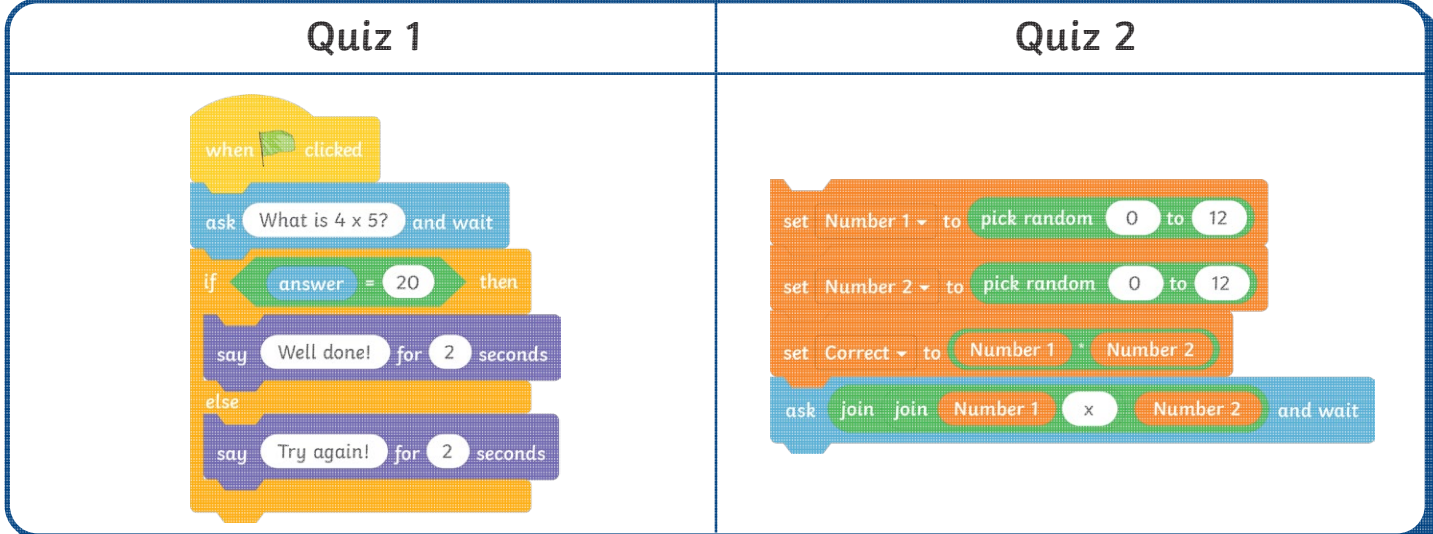

What differences are there between the algorithms for asking the questions?

Why might the code used in Quiz 2 be better for a multiplication quiz?

What features does Quiz 1 have that are different to Quiz 2?

Which quiz do you prefer to play and why?

## Quiz Review **Answers**

The children will offer their own answers to the review questions but some suggestions could be as follows:

### **What differences are there between the algorithms for asking the questions**?

**Children's own responses, such as:** In Quiz 1, each question is asked using an ask block with a specific answer. Whereas in Quiz 2, variables and Boolean operators are used to select random numbers to multiply numbers together. The correct answers are then based on these random values being multiplied together.

### **Why might the code used in Quiz 2 be better for a multiplication quiz?**

**Children's own responses, such as:** There is a mix of multiplication questions generated randomly. Therefore, this means there will be variation and the questions should not be repeated.

This means there is also an element of surprise and this will truly test the player on their multiplication skills.

### **What features does Quiz 1 have that are different to Quiz 2?**

**Children's own responses, such as:** Quiz 1 has one sprite whereas Quiz 2 has two. The sprites in Quiz 2 race each other whereas the one sprite asks the questions in Quiz 1. This means that in Quiz 2 a competitive element has been added to this quiz. A player may be more enthused to learn their times tables as they will want to race the other car to the finish line.

Quiz 2 has a sound applied to the backdrop and movements added to both sprites so that one car continuously moves along the track, whereas the other moves on the condition of a correct answer given.

In Quiz 1, a score has been added to keep count of the correct answers given.

### **Which quiz do you prefer to play and why?**

**Children's own responses.**

To add additional features to complete a multiplication quiz. To review a multiplication quiz.

**Getting Started:** You should already have your racetrack backdrop, **Car 1** sprite and algorithm completed, as well as your new **Car 2** sprite added.

### **1. How do I begin the code for the Car 2 sprite?**

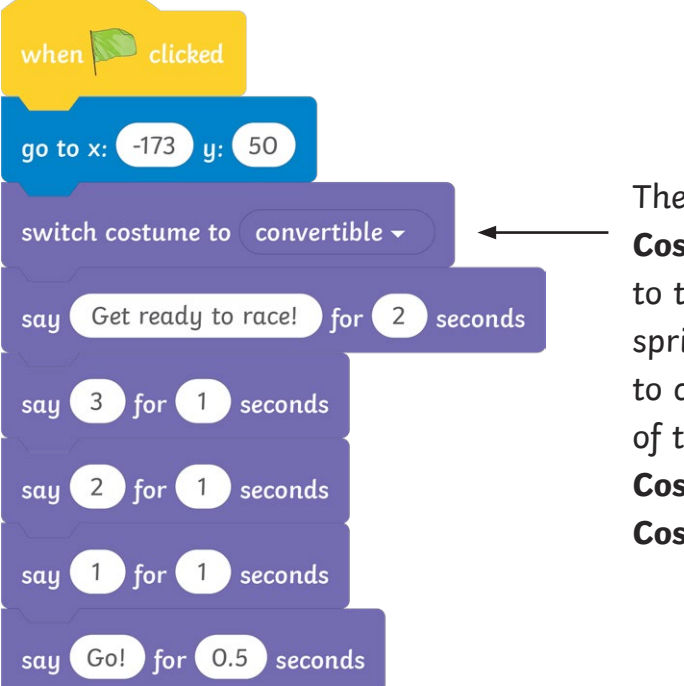

The name of the **Costume** may differ to the name of the sprite. You may wish to change the name of the **Car 2** sprite's **Costumes** in the **Costumes** tab.

- A **when green flag clicked** block needs to be added to start the algorithm for this sprite.
- Drag **Car 2** to its starting position on the track and snap in the position **go to** block underneath.
- Add a **switch costume to** block.
- Add a **say for 2 seconds** block that tells the player to get ready for the race.
- Add three more **say for 1 seconds** blocks that countdown to the start of the quiz.
- Add a **say Go! for 0.5 seconds** block.

**Top Tip:** Remember, only when you have dragged the sprite to a position, will the correct coordinates show in the **go to Motion** block.

### **2. How do I make the new sprite move?**

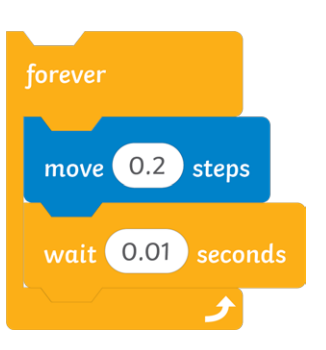

- Add a **forever** block.
- Snap a **move 0.2 steps** block inside.
- Snap a **wait** block underneath.

**3. How do I make Car 2 say something and switch Costume when it reaches the end of the race?**

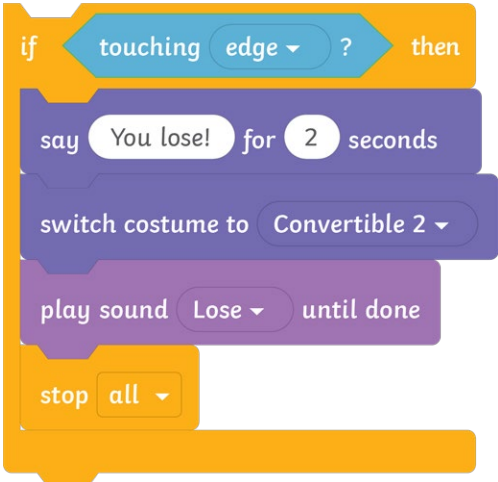

- Add an **If…then…**block underneath the **wait** block, but inside the **forever** loop.
- Nest a **touching edge** block inside the hexagonal space of the **if** block.
- Add a **say You lose! for 2 seconds** block.
- Snap a **switch costume** block underneath and choose a different **Costume** from the drop-down bar.
- Snap in a **play sound until done** block.
- Add a **stop all** block underneath.

**Top Tip:** Remember to choose sounds from the sound library for other sounds to appear in the drop-down menu of the **play sound until done** block.

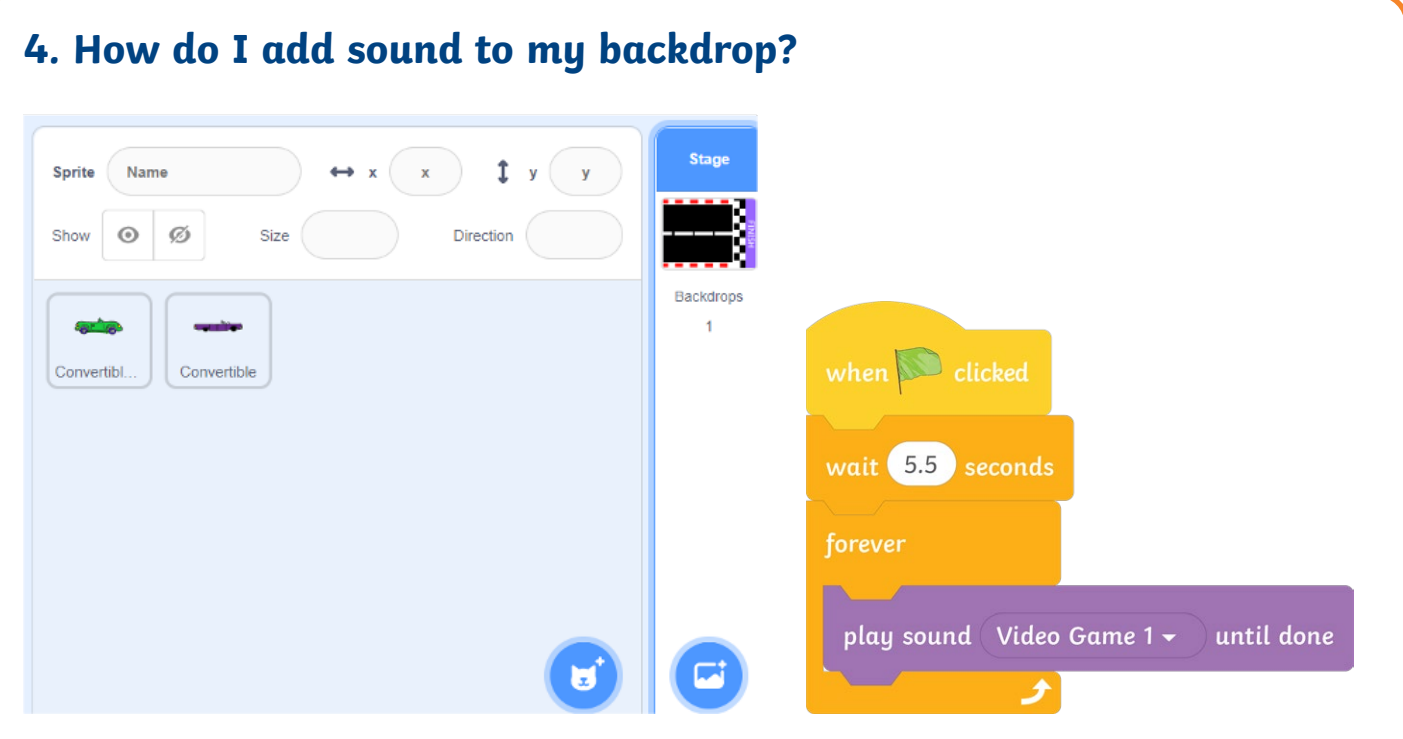

- Select the backdrop and add a **when green flag clicked** block into the **Code Area**.
- Snap a **wait 5.5 seconds** block underneath.
- Add a **forever** block.
- Snap a **play sound until done** block inside.

### **Challenge:**

• Can you make the **Car 2** sprite travel faster or slower?

To add additional features to complete a multiplication quiz. To review a multiplication quiz.

**Getting Started:** You should already have your racetrack backdrop, **Car 1** sprite and algorithm completed, as well as your new **Car 2** sprite added.

Some useful blocks have been provided for you.

### **1. How do I begin the code for the Car 2 sprite?**

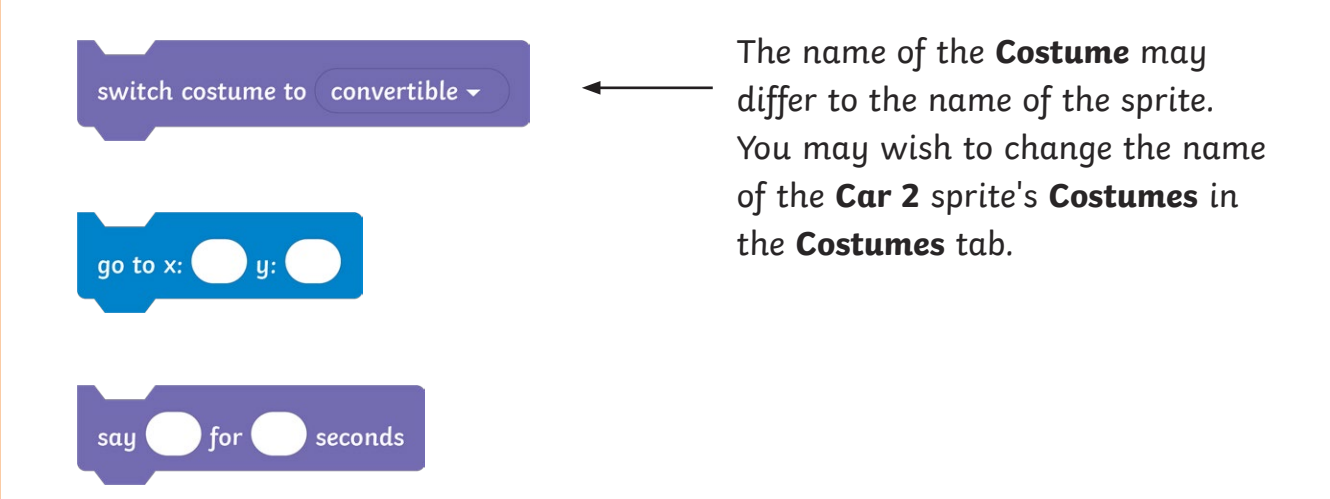

- A **when green flag clicked** block needs to be added to start the algorithm for this sprite.
- Drag the new sprite to its starting position on the track and snap in the position **go to** block underneath.
- Add a **switch costume to** block.
- Add a **say** block for 2 seconds that tells the player to get ready for the race.
- Add three more **say for 1 seconds** blocks that countdown to the start of the quiz.
- Add a **say Go! for 0.5 seconds** block.

**Top Tip:** Remember, only when you have dragged the sprite to a position, will the correct coordinates show in the **go to Motion** block.

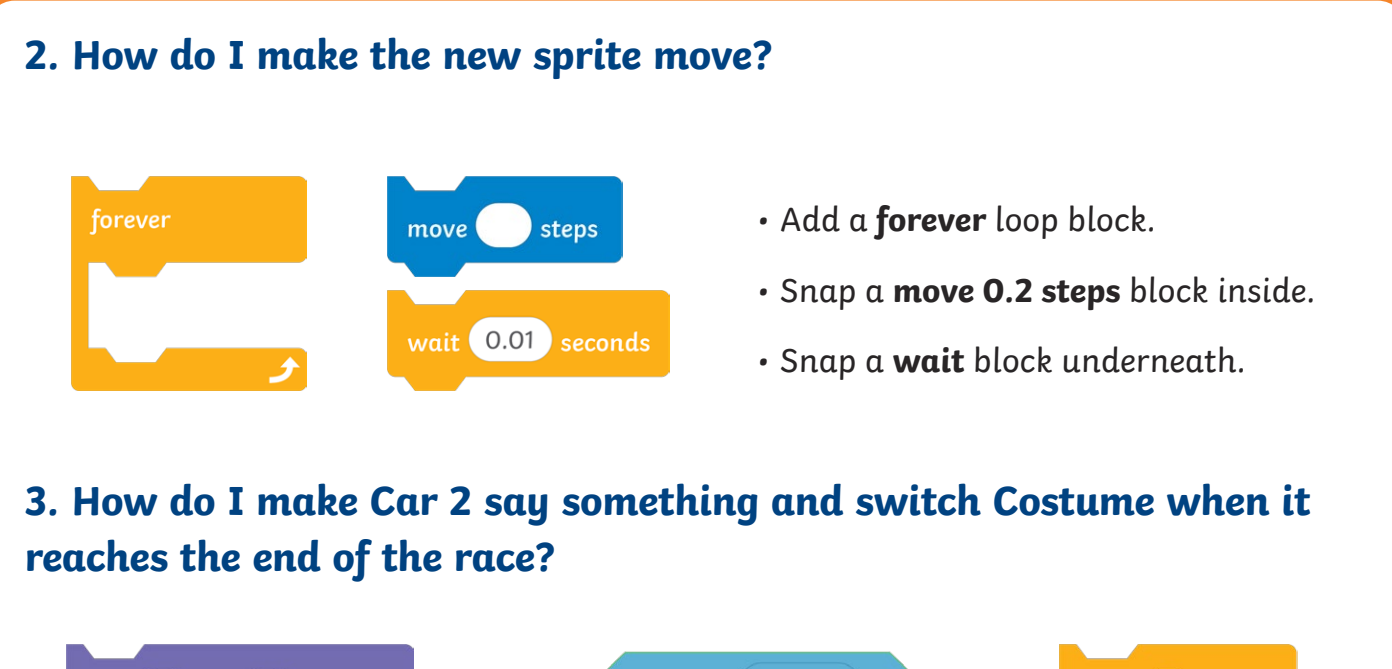

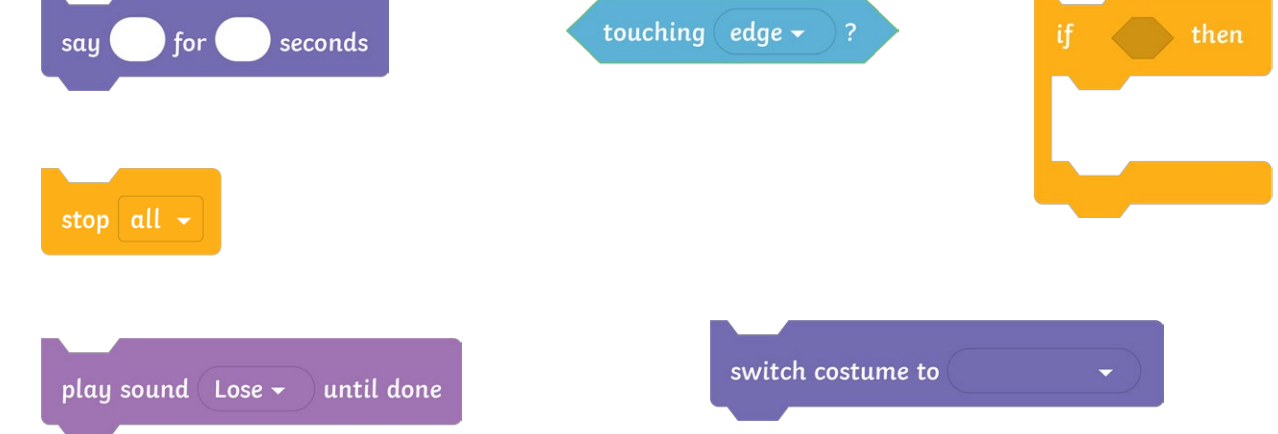

- Add an **If…then…**block underneath the **wait** block, but inside the **forever** loop.
- Nest a **touching edge** block inside the hexagonal space of the **if** block.
- Add a **say You lose! for 2 seconds** block.
- Snap a **switch costume** block underneath and choose a different **Costume** from the drop-down bar.
- Snap in a **play sound until done** block.
- Add a **stop all** block underneath.

**Top Tip:** Remember to choose sounds from the sound library for other sounds to appear in the drop-down menu of the **play sound until done** block.

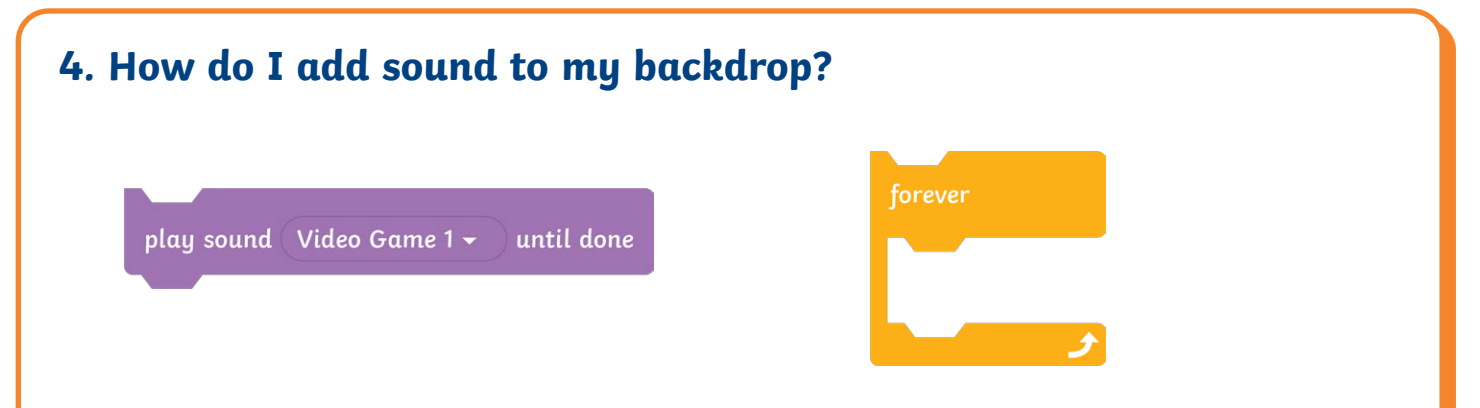

- Select the backdrop and add a **when green flag clicked** block into the **Code Area**.
- Snap a **wait 5.5 seconds** block underneath.
- Add a **forever** block.
- Snap a **play sound until done** block inside.

### **Challenges:**

- Can you make the **Car 2** sprite travel faster or slower?
- Can you design and switch to new a backdrop if the player wins the race?

**Top Tip:** You can use the **hide** block in both of the sprites' algorithms to make them disappear when the new backdrop appears.

To add additional features to complete a multiplication quiz. To review a multiplication quiz.

**Getting Started:** You should already have your racetrack backdrop, **Car 1** sprite and algorithm completed, as well as your new **Car 2** sprite added.

Some useful blocks have been provided for you.

### **1. How do I begin the code for the Car 2 sprite?**

- A **when green flag clicked** block needs to be added to start the algorithm for this sprite.
- Drag **Car 2** to its starting position on the track and snap in the position **go to** block underneath.
- Add a **switch costume to** block.
- Add a **say** block that tells the player to get ready for the race.
- Add more **say** blocks for a second each, counting down to the start of the quiz.

### **2. How do I make the new sprite move?**

- Add a **forever** block.
- Snap a **move steps** block and type a value inside.
- Snap a **wait** block underneath and enter a value in the blank, editable space.

### **3. How do I make Car 2 say something and switch Costume when it reaches the end of the race?**

- Add an **If…then…**block underneath the **wait** block, but inside the **forever** loop.
- Nest a **touching edge** block inside the hexagonal space of the **if** block.
- Add a **say You lose! for 2 seconds** block.
- Snap a **switch costume** block underneath and choose a different **Costume** from the drop-down bar.
- Snap in a **play sound until done** block.
- Add a **stop all** block underneath.

**Top Tip:** Remember to choose sounds from the sound library for other sounds to appear in the drop-down menu of the **play sound until done** block.

### **4. How do I add sound to my backdrop?**

- Select the backdrop and add a **when green flag clicked** block into the **Code Area**.
- Snap a **wait 5.5 seconds** block underneath.
- Add a **forever** block.
- Snap a **play sound until done** block inside.

### **Challenges:**

- Can you make the **Car 2** sprite travel faster or slower?
- Can you design and switch to new a backdrop if the player wins the race?
- Can you add a third sprite that can act as the host?

To add additional features to complete a multiplication quiz. To review a multiplication quiz.

**Getting Started:** You should already have your racetrack backdrop, **Car 1** sprite and algorithm completed, as well as your new **Car 2** sprite added.

### **1. How do I begin the code for the Car 2 sprite?**

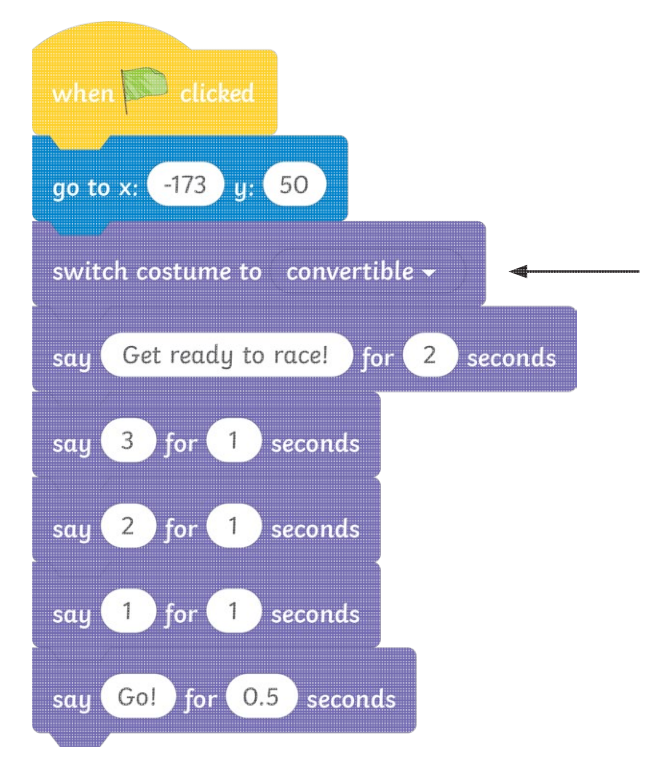

The name of the **Costume** may differ to the name of the sprite. You may wish to change the name of the **Car 2** sprite's **Costumes** in the **Costumes** tab.

- A **when green flag clicked** block needs to be added to start the algorithm for this sprite.
- Drag **Car 2** to its starting position on the track and snap in the position **go to** block underneath.
- Add a **switch costume to** block.
- Add a **say for 2 seconds** block that tells the player to get ready for the race.
- Add three more **say for 1 seconds** blocks that countdown to the start of the quiz.
- Add a **say Go! for 0.5 seconds** block.

**Top Tip:** Remember, only when you have dragged the sprite to a position, will the correct coordinates show in the **go to Motion** block.

### **2. How do I make the new sprite move?**

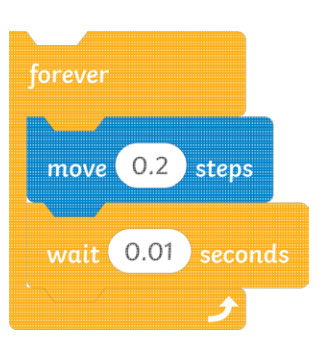

- Add a **forever** block.
- Snap a **move 0.2 steps** block inside.
- Snap a **wait** block underneath.

**3. How do I make Car 2 say something and switch Costume when it reaches the end of the race?**

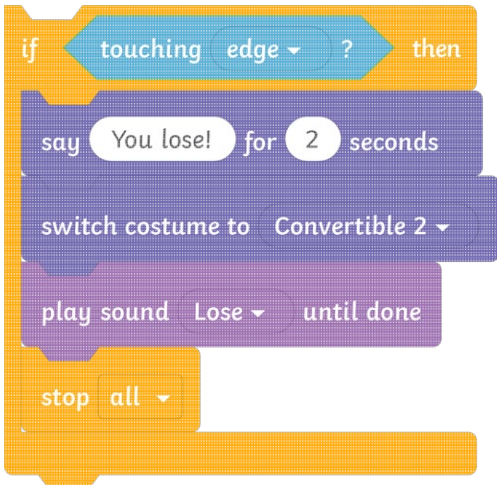

- Add an **If…then…**block underneath the **wait** block, but inside the **forever** loop.
- Nest a **touching edge** block inside the hexagonal space of the **if** block.
- Add a **say You lose! for 2 seconds** block.
- Snap a **switch costume** block underneath and choose a different **Costume** from the drop-down bar.
- Snap in a **play sound until done** block.
- Add a **stop all** block underneath.

**Top Tip:** Remember to choose sounds from the sound library for other sounds to appear in the drop-down menu of the **play sound until done** block.

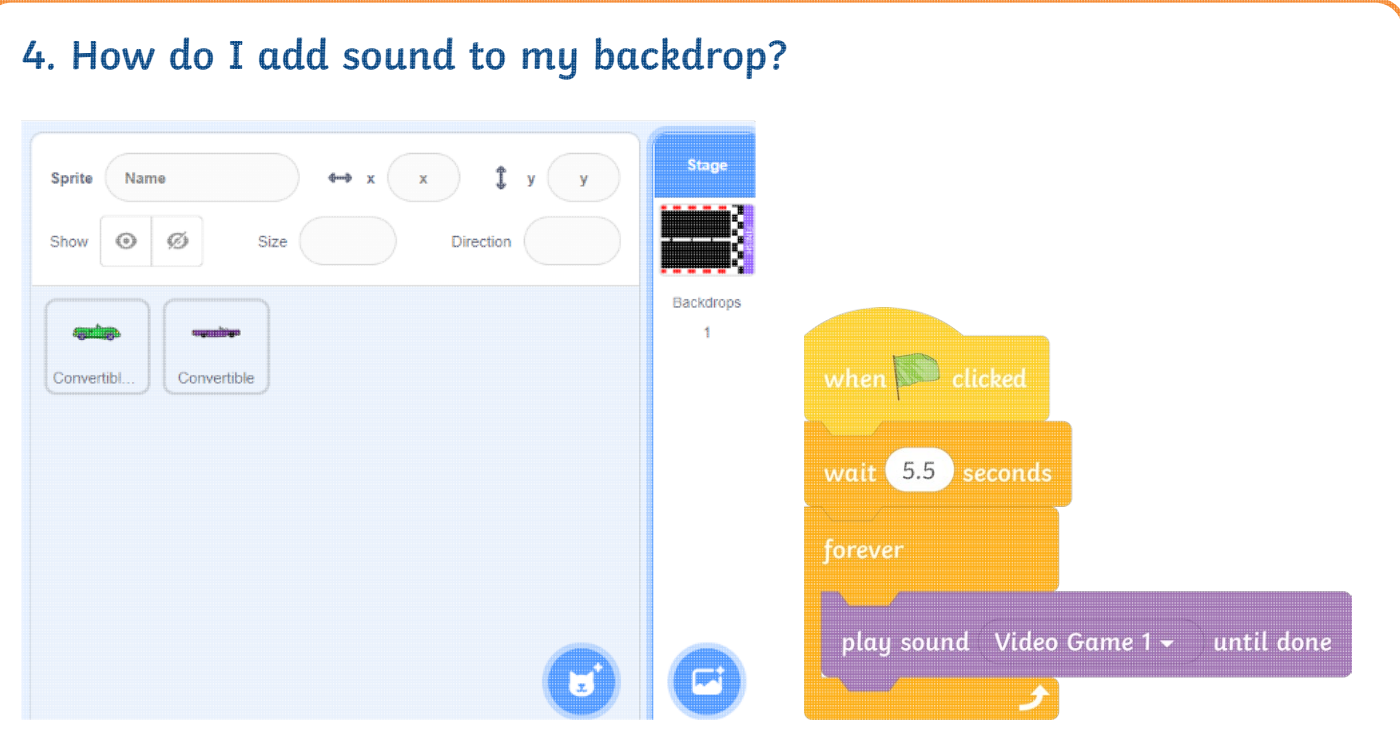

- Select the backdrop and add a **when green flag clicked** block into the **Code Area**.
- Snap a **wait 5.5 seconds** block underneath.
- Add a **forever** block.
- Snap a **play sound until done** block inside.

### **Challenge:**

• Can you make the **Car 2** sprite travel faster or slower?

To add additional features to complete a multiplication quiz. To review a multiplication quiz.

**Getting Started:** You should already have your racetrack backdrop, **Car 1** sprite and algorithm completed, as well as your new **Car 2** sprite added.

Some useful blocks have been provided for you.

### **1. How do I begin the code for the Car 2 sprite?**

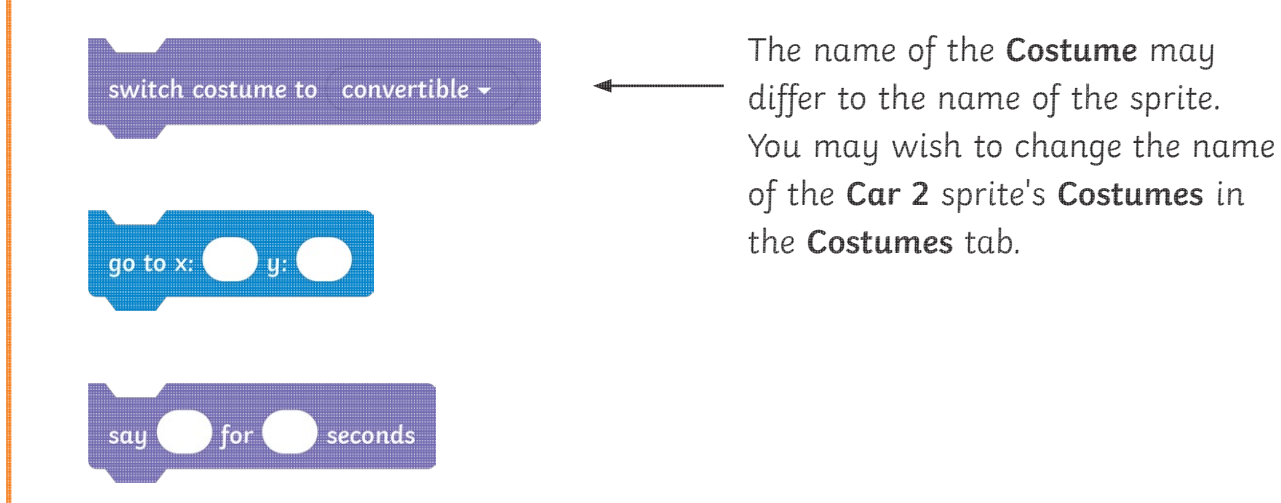

- A **when green flag clicked** block needs to be added to start the algorithm for this sprite.
- Drag the new sprite to its starting position on the track and snap in the position **go to** block underneath.
- Add a **switch costume to** block.
- Add a **say** block for 2 seconds that tells the player to get ready for the race.
- Add three more **say for 1 seconds** blocks that countdown to the start of the quiz.
- Add a **say Go! for 0.5 seconds** block.

**Top Tip:** Remember, only when you have dragged the sprite to a position, will the correct coordinates show in the **go to Motion** block.

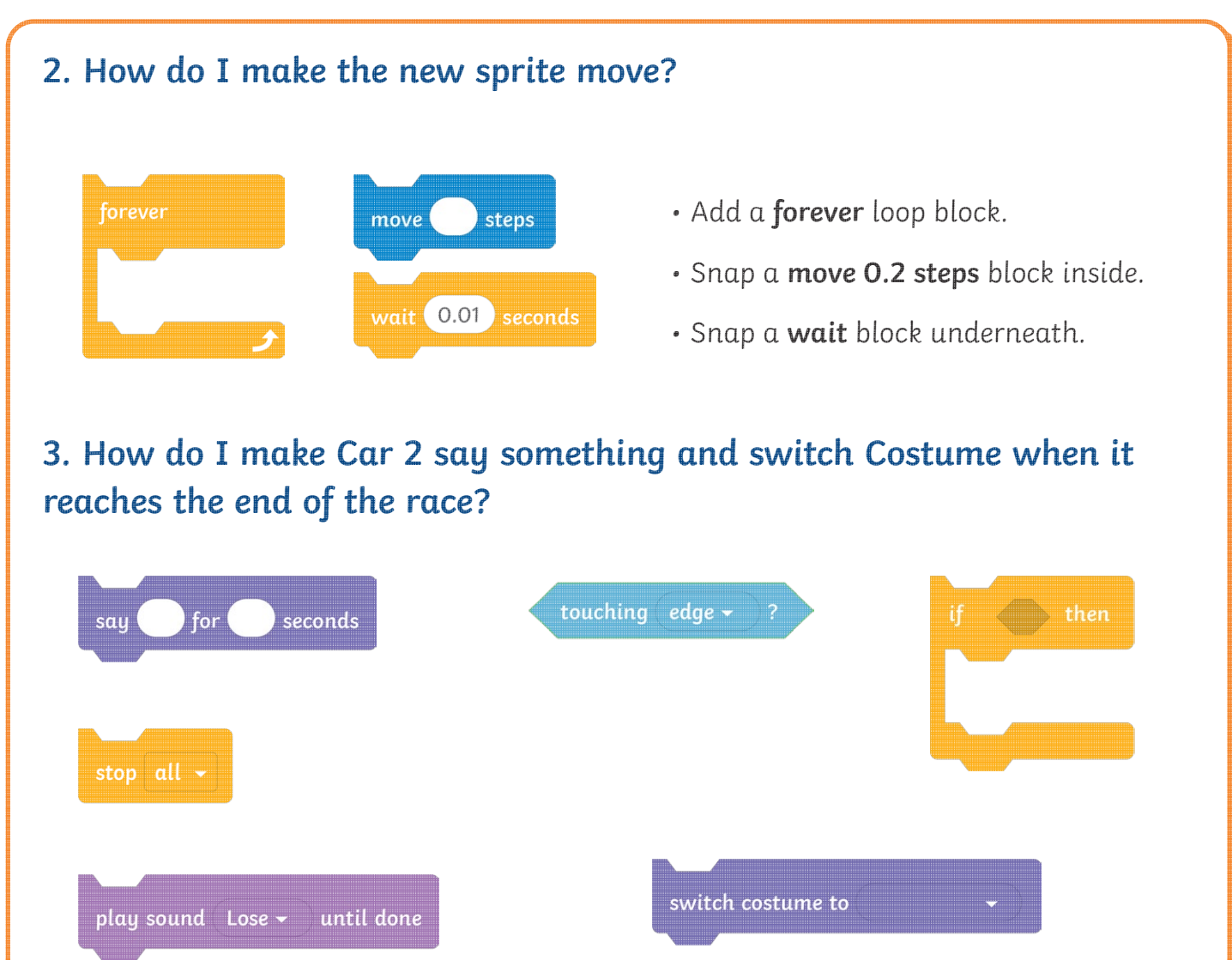

- Add an **If…then…**block underneath the **wait** block, but inside the **forever** loop.
- Nest a **touching edge** block inside the hexagonal space of the **if** block.
- Add a **say You lose! for 2 seconds** block.
- Snap a **switch costume** block underneath and choose a different **Costume** from the drop-down bar.
- Snap in a **play sound until done** block.
- Add a **stop all** block underneath.

**Top Tip:** Remember to choose sounds from the sound library for other sounds to appear in the drop-down menu of the **play sound until done** block.

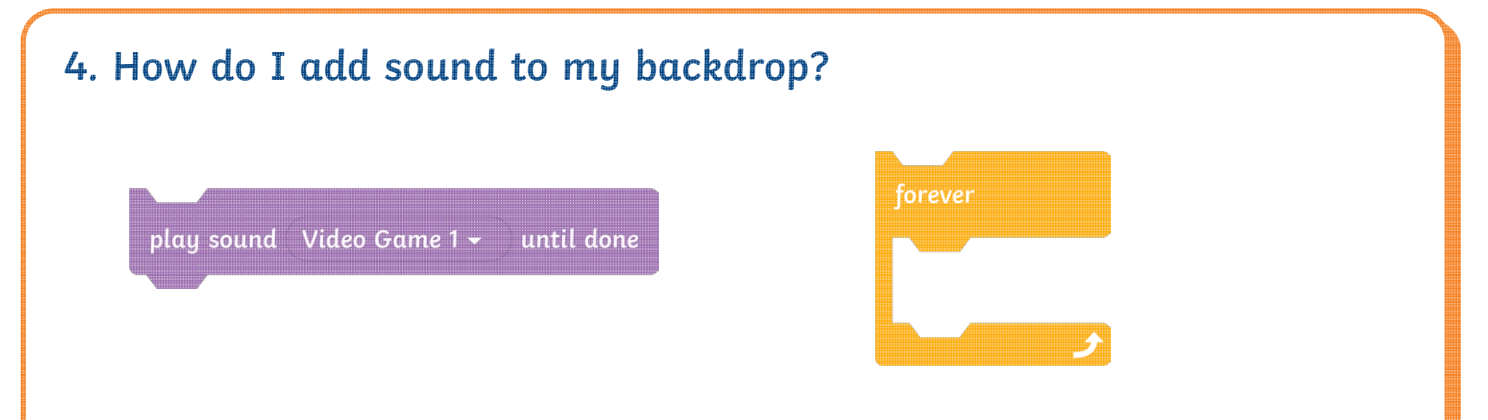

- Select the backdrop and add a **when green flag clicked** block into the **Code Area**.
- Snap a **wait 5.5 seconds** block underneath.
- Add a **forever** block.
- Snap a **play sound until done** block inside.

### **Challenges:**

- Can you make the **Car 2** sprite travel faster or slower?
- Can you design and switch to new a backdrop if the player wins the race?

**Top Tip:** You can use the **hide** block in both of the sprites' algorithms to make them disappear when the new backdrop appears.

To add additional features to complete a multiplication quiz. To review a multiplication quiz.

**Getting Started:** You should already have your racetrack backdrop, **Car 1** sprite and algorithm completed, as well as your new **Car 2** sprite added.

Some useful blocks have been provided for you.

### **1. How do I begin the code for the Car 2 sprite?**

- A **when green flag clicked** block needs to be added to start the algorithm for this sprite.
- Drag **Car 2** to its starting position on the track and snap in the position **go to** block underneath.
- Add a **switch costume to** block.
- Add a **say** block that tells the player to get ready for the race.
- Add more **say** blocks for a second each, counting down to the start of the quiz.

### **2. How do I make the new sprite move?**

- Add a **forever** block.
- Snap a **move steps** block and type a value inside.
- Snap a **wait** block underneath and enter a value in the blank, editable space.

### **3. How do I make Car 2 say something and switch Costume when it reaches the end of the race?**

- Add an **If…then…**block underneath the **wait** block, but inside the **forever** loop.
- Nest a **touching edge** block inside the hexagonal space of the **if** block.
- Add a **say You lose! for 2 seconds** block.
- Snap a **switch costume** block underneath and choose a different **Costume** from the drop-down bar.
- Snap in a **play sound until done** block.
- Add a **stop all** block underneath.

**Top Tip:** Remember to choose sounds from the sound library for other sounds to appear in the drop-down menu of the **play sound until done** block.

### **4. How do I add sound to my backdrop?**

- Select the backdrop and add a **when green flag clicked** block into the **Code Area**.
- Snap a **wait 5.5 seconds** block underneath.
- Add a **forever** block.
- Snap a **play sound until done** block inside.

### **Challenges:**

- Can you make the **Car 2** sprite travel faster or slower?
- Can you design and switch to new a backdrop if the player wins the race?
- Can you add a third sprite that can act as the host?

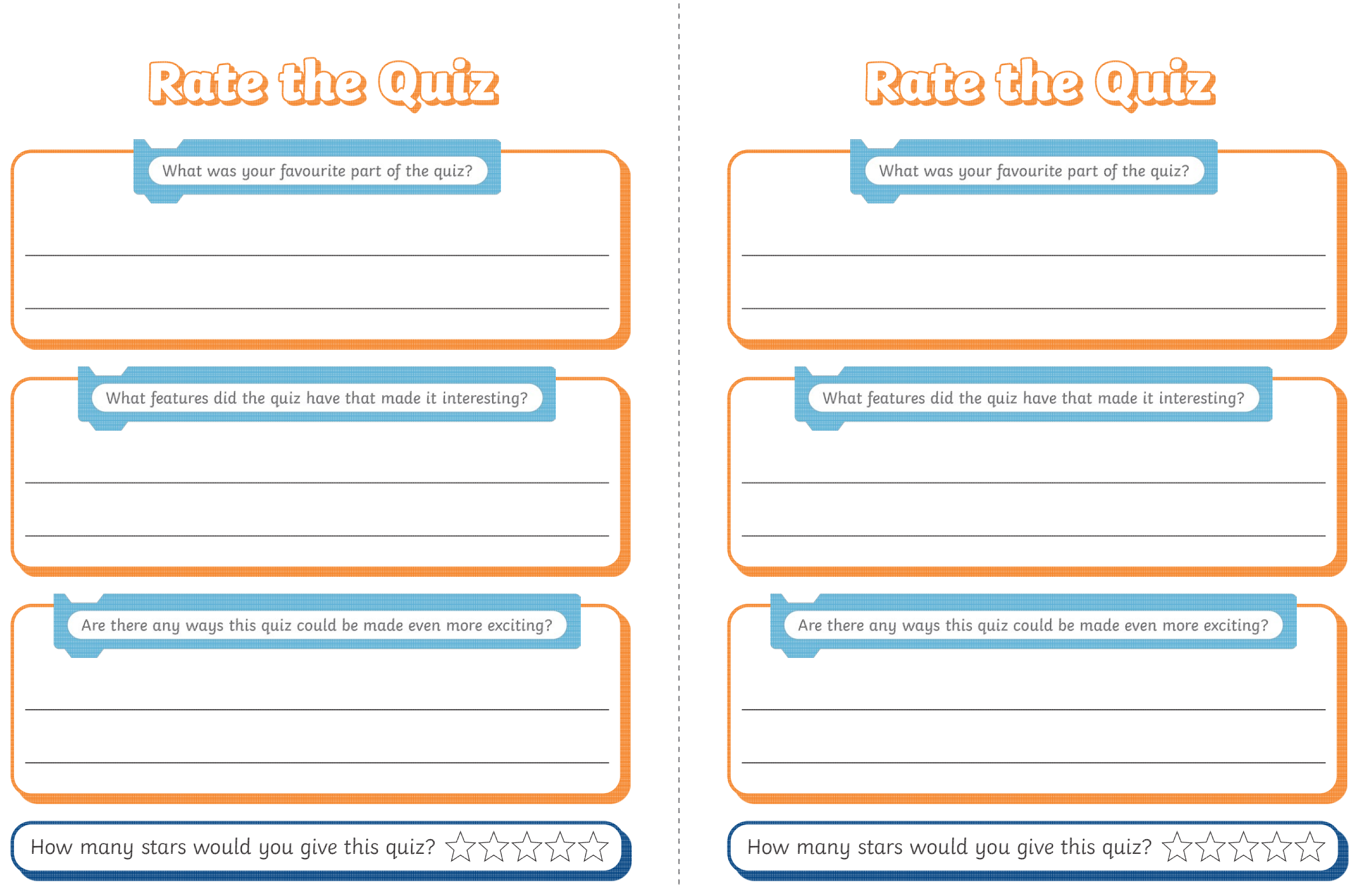

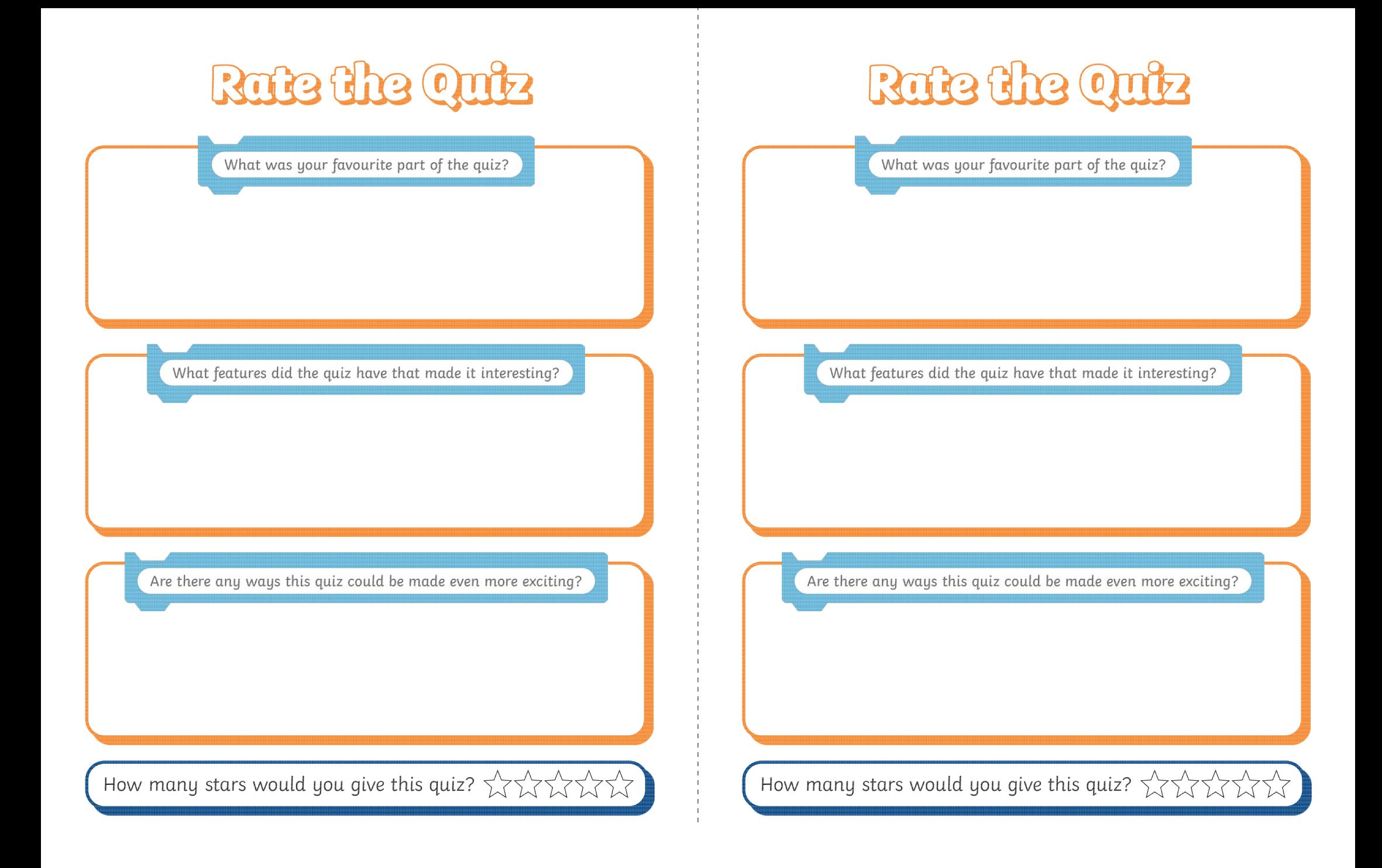

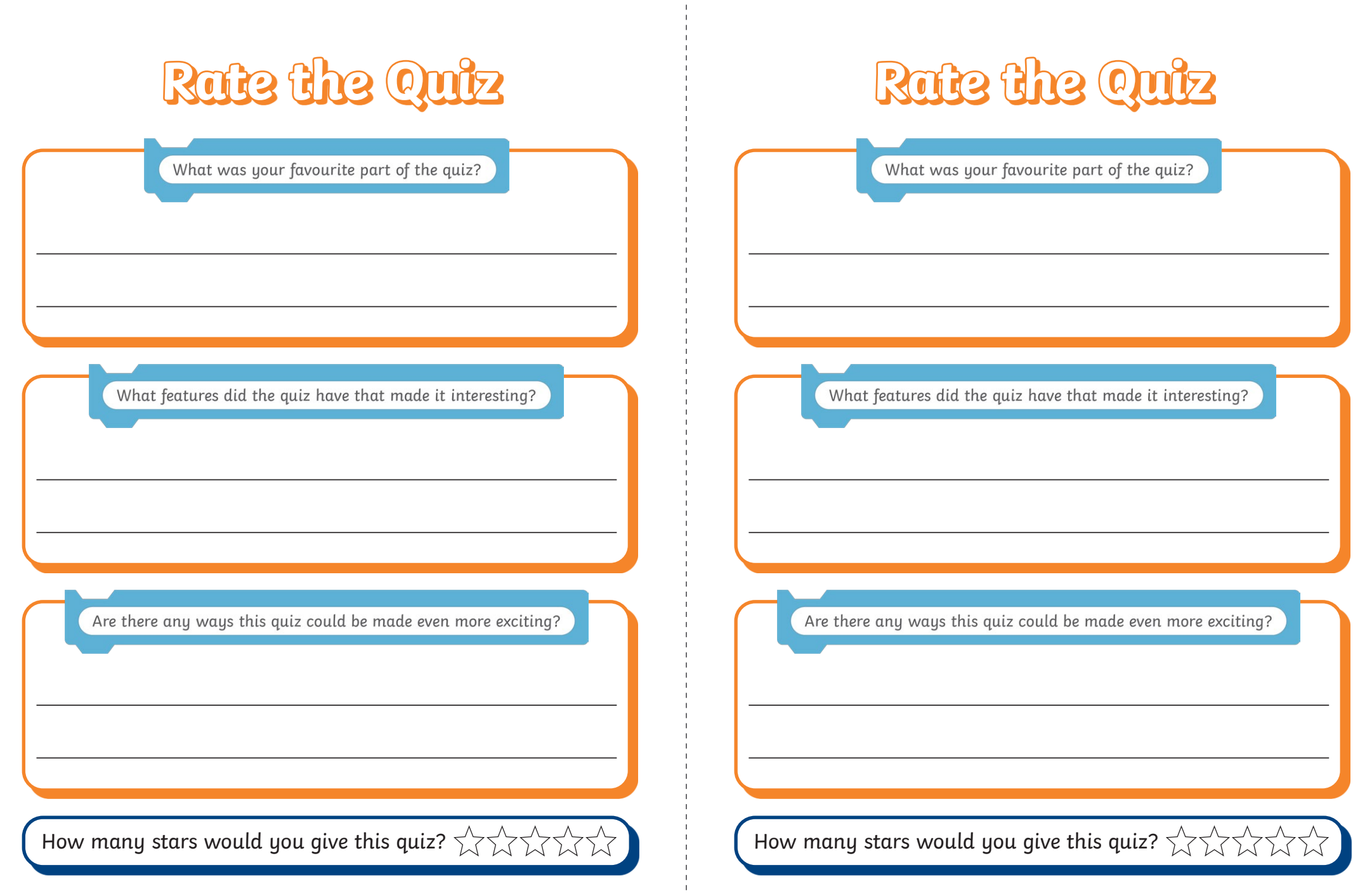

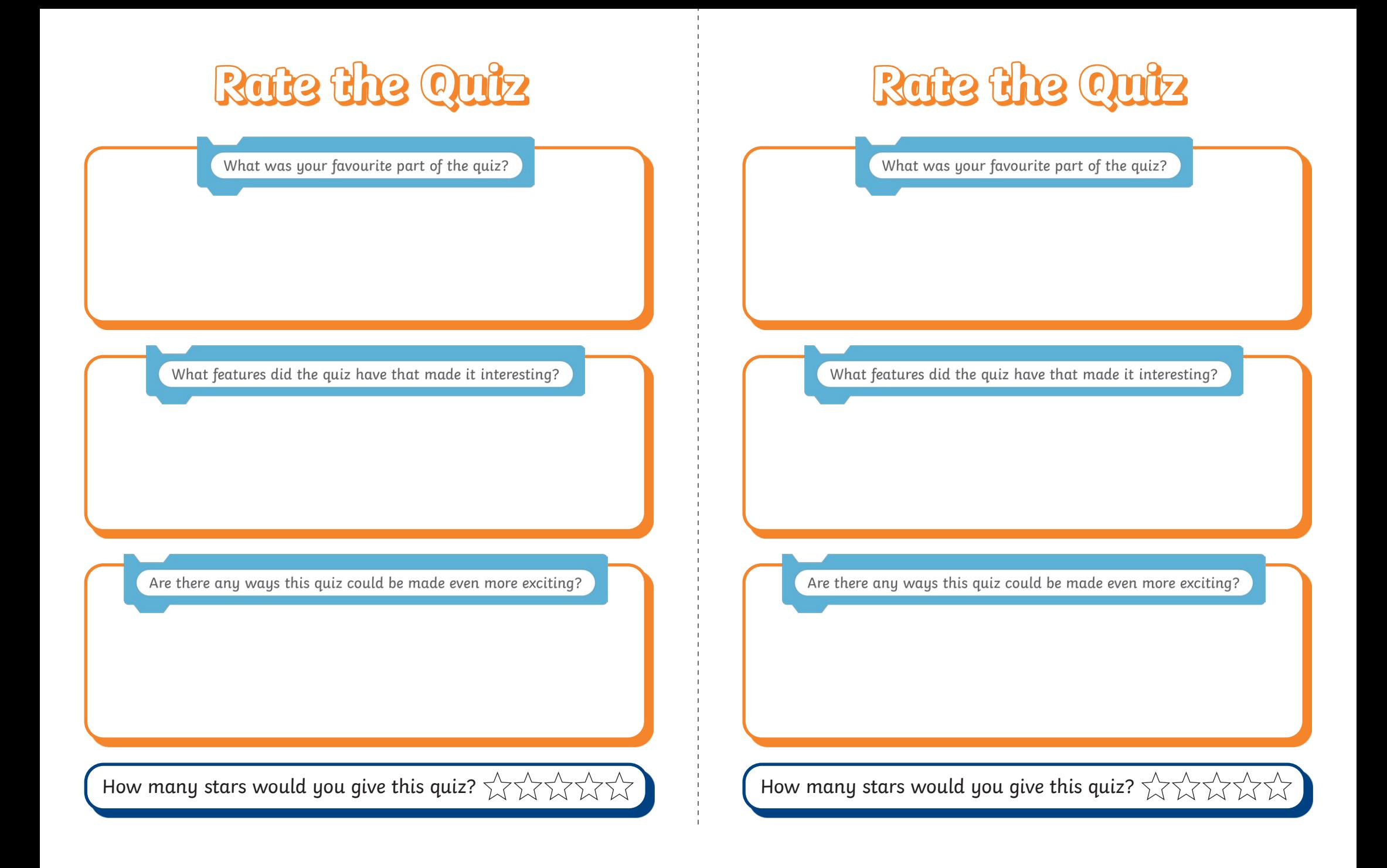

Coding with Scratch: Questions and Quizzes | Race to the Finish

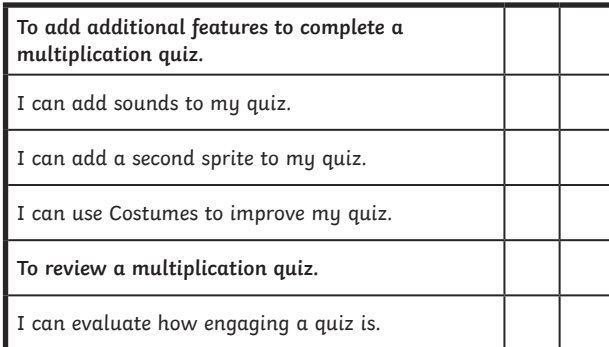

Coding with Scratch: Questions and Quizzes | Race to the Finish

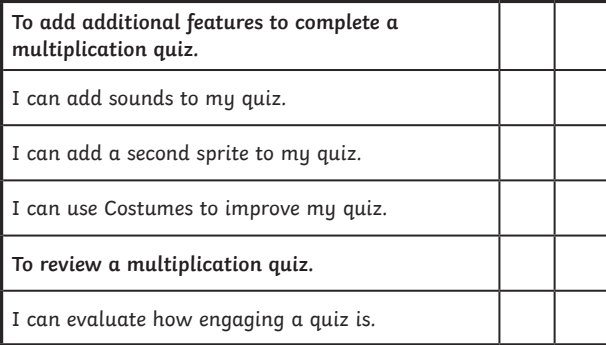

Coding with Scratch: Questions and Quizzes | Race to the Finish

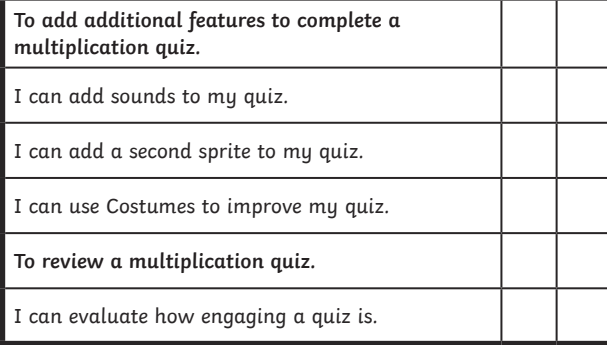

Coding with Scratch: Questions and Quizzes | Race to the Finish

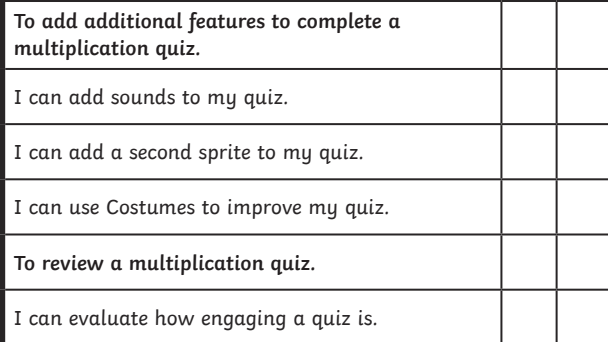

Coding with Scratch: Questions and Quizzes | Race to the Finish

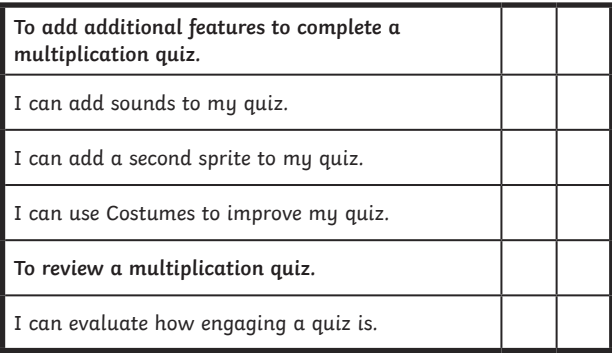

Coding with Scratch: Questions and Quizzes | Race to the Finish

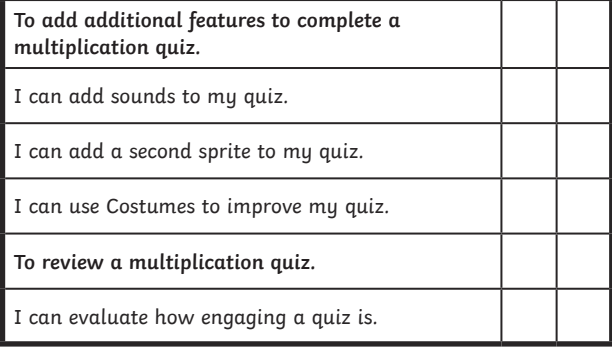

Coding with Scratch: Questions and Quizzes | Race to the Finish

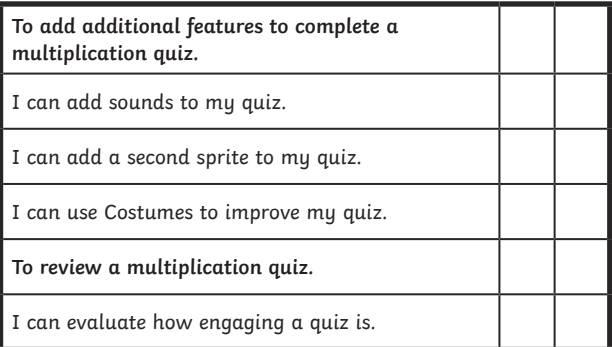

Coding with Scratch: Questions and Quizzes | Race to the Finish

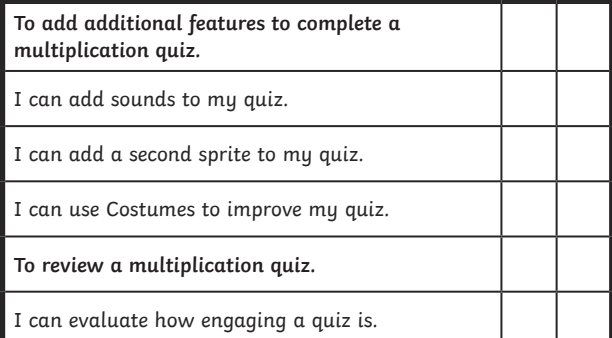